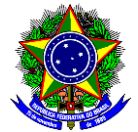

# **GUIA DO USUÁRIO**

# SIGAA – MÓDULO EXTENSÃO

**Funcionalidade:** 1.1. Submeter ação de extensão do tipo Curso

**Módulo:** Extensão

**Perfil de usuário** Coordenador da proposta de Extensão

**Data:** 19/07/2023

**Versão:** 3

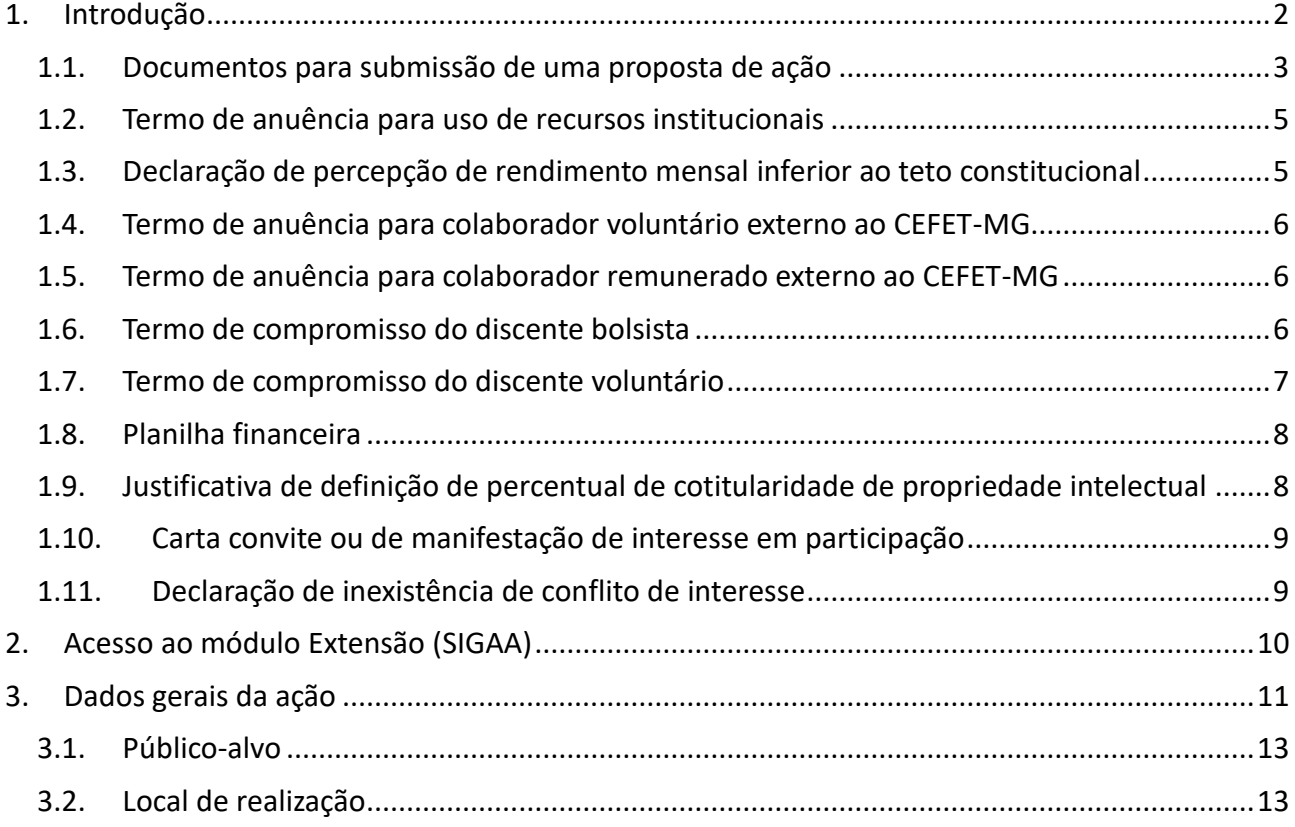

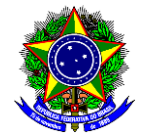

MINISTÉRIO DA EDUCAÇÃO

#### CENTRO FEDERAL DE EDUCAÇÃO TECNOLÓGICA DE MINAS GERAIS DIRETORIA DE EXTENSÃO E DESENVOLVIMENTO COMUNITÁRIO

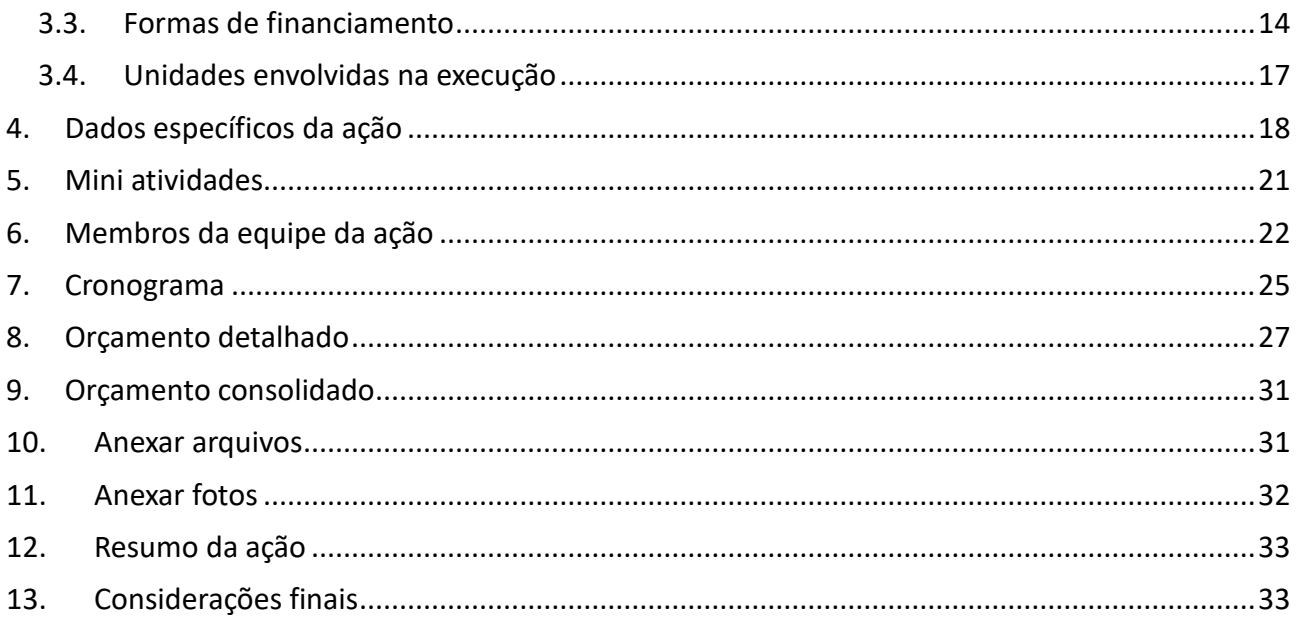

# <span id="page-1-0"></span>**1. INTRODUÇÃO**

O curso de extensão constitui uma ação pedagógica de caráter teórico e/ou prático, com participação de forma presencial, semipresencial ou a distância, com planejamento, organização, critérios de avaliação definidos e com prazo determinado, podendo ser isolado ou vinculado a um programa de extensão.

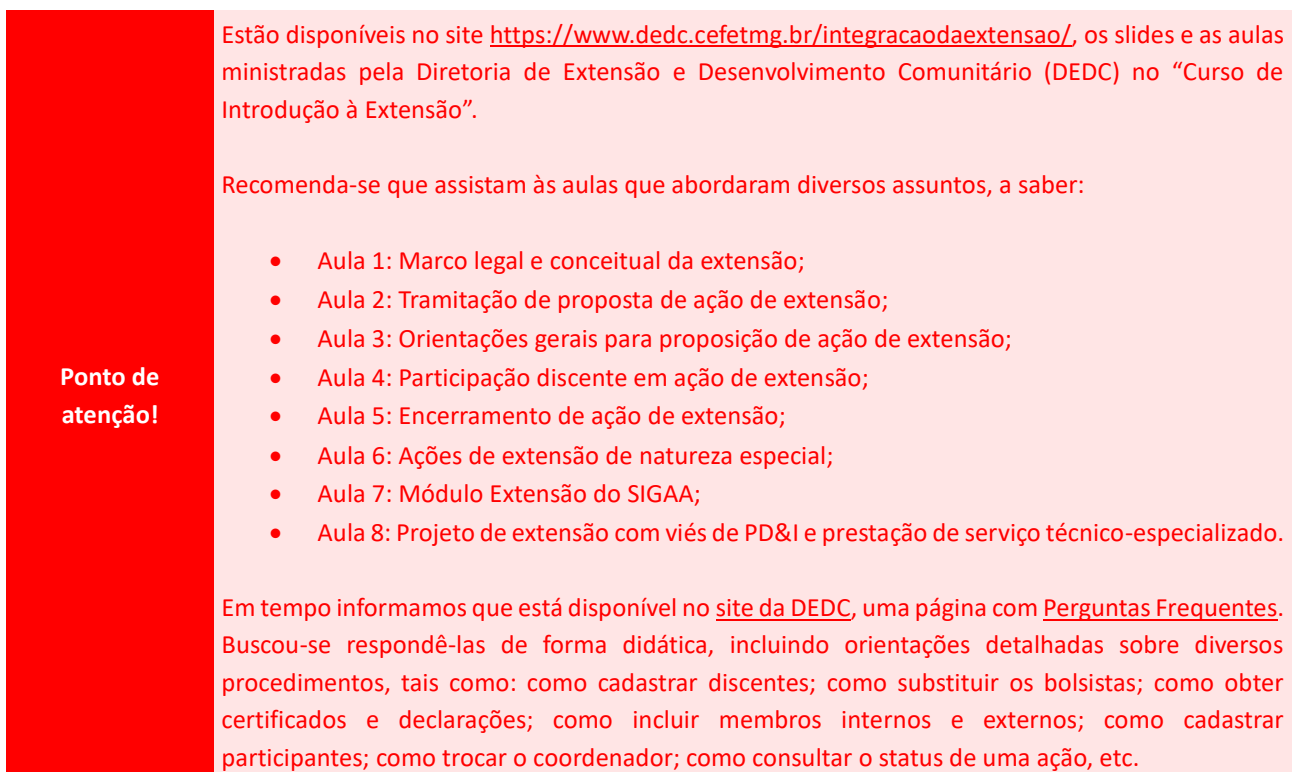

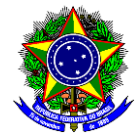

# <span id="page-2-0"></span>**1.1. DOCUMENTOS PARA SUBMISSÃO DE UMA PROPOSTA DE AÇÃO**

Para a submissão de uma proposta de extensão **ordinária (fluxo contínuo)**, o coordenador da ação deverá providenciar os artefatos listados no quadro a seguir:

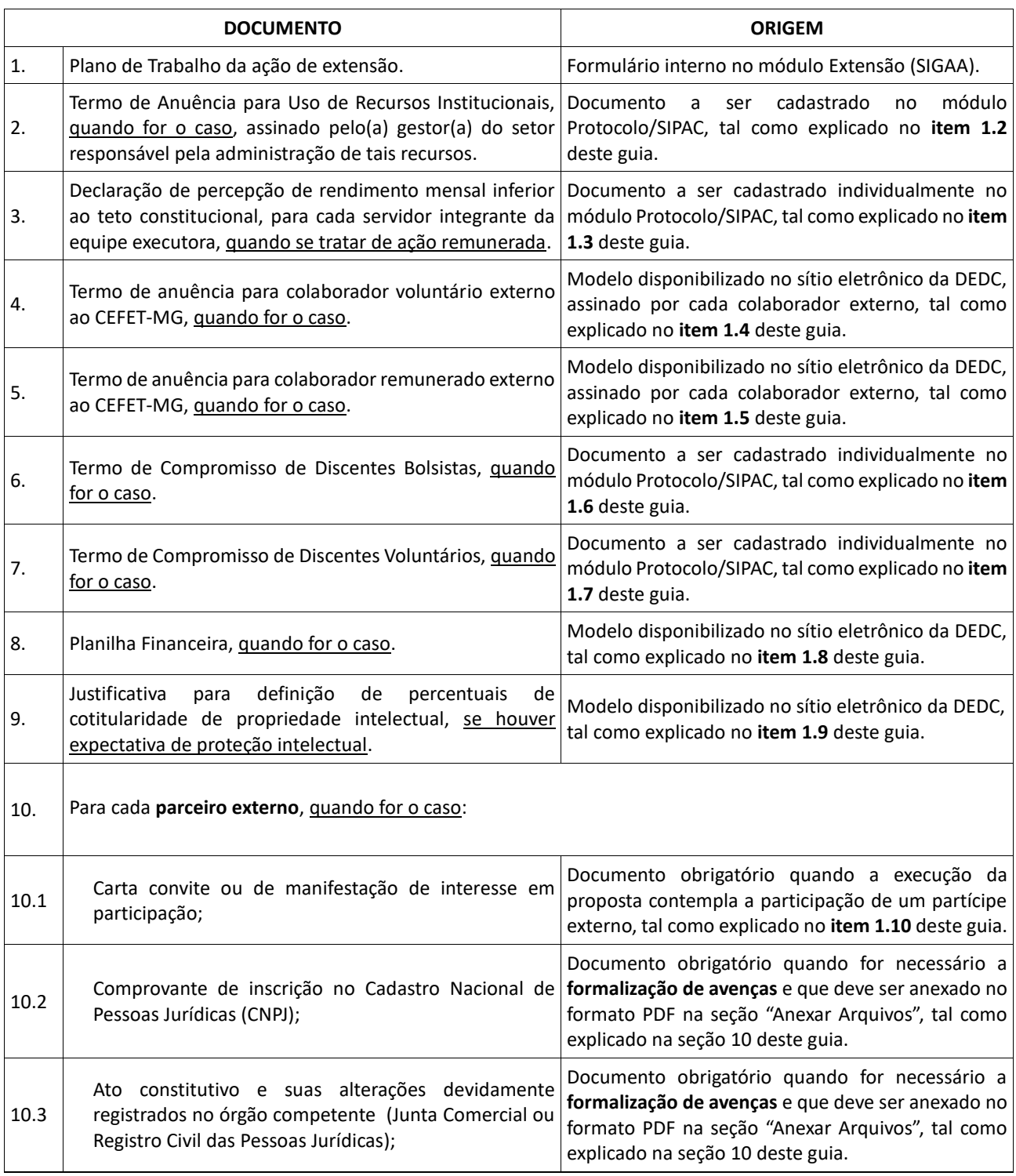

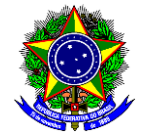

MINISTÉRIO DA EDUCAÇÃO

# CENTRO FEDERAL DE EDUCAÇÃO TECNOLÓGICA DE MINAS GERAIS

DIRETORIA DE EXTENSÃO E DESENVOLVIMENTO COMUNITÁRIO

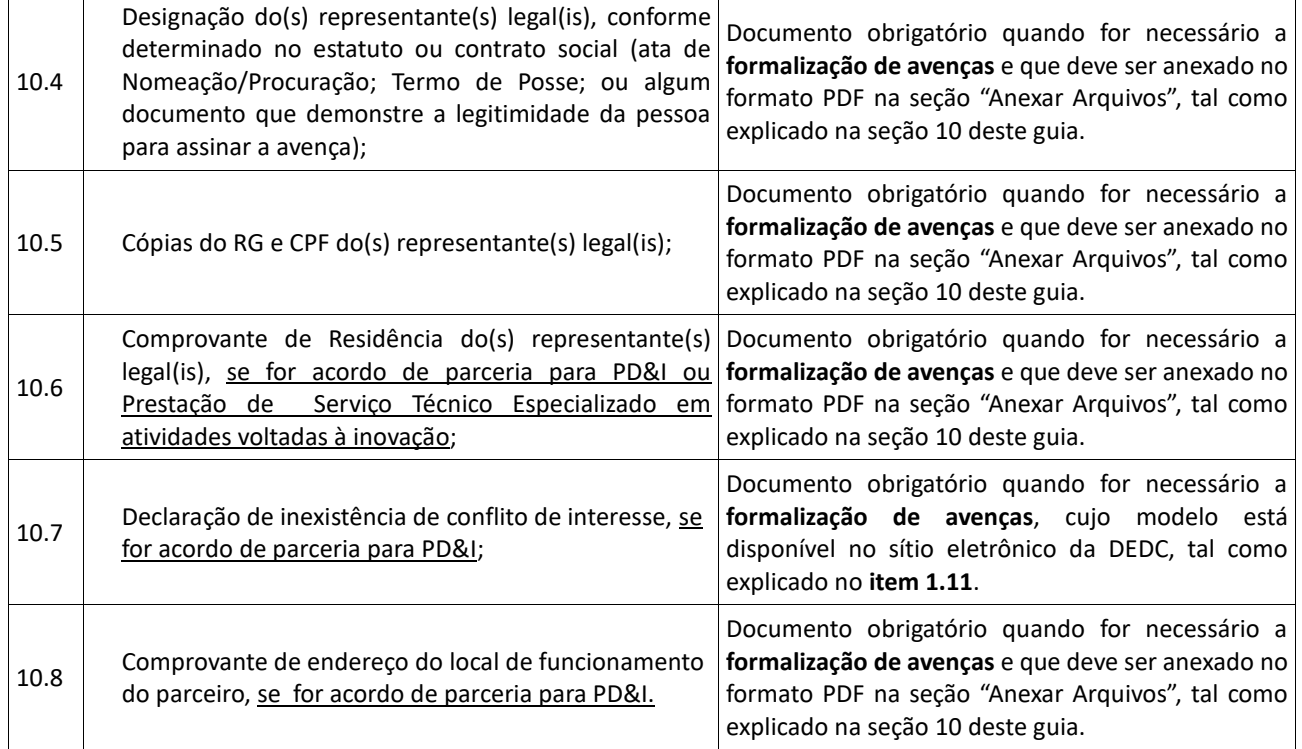

Para a submissão de propostas de ação de extensão no âmbito de **edital da DEDC**, o coordenador da ação deverá providenciar os artefatos listados no quadro a seguir:

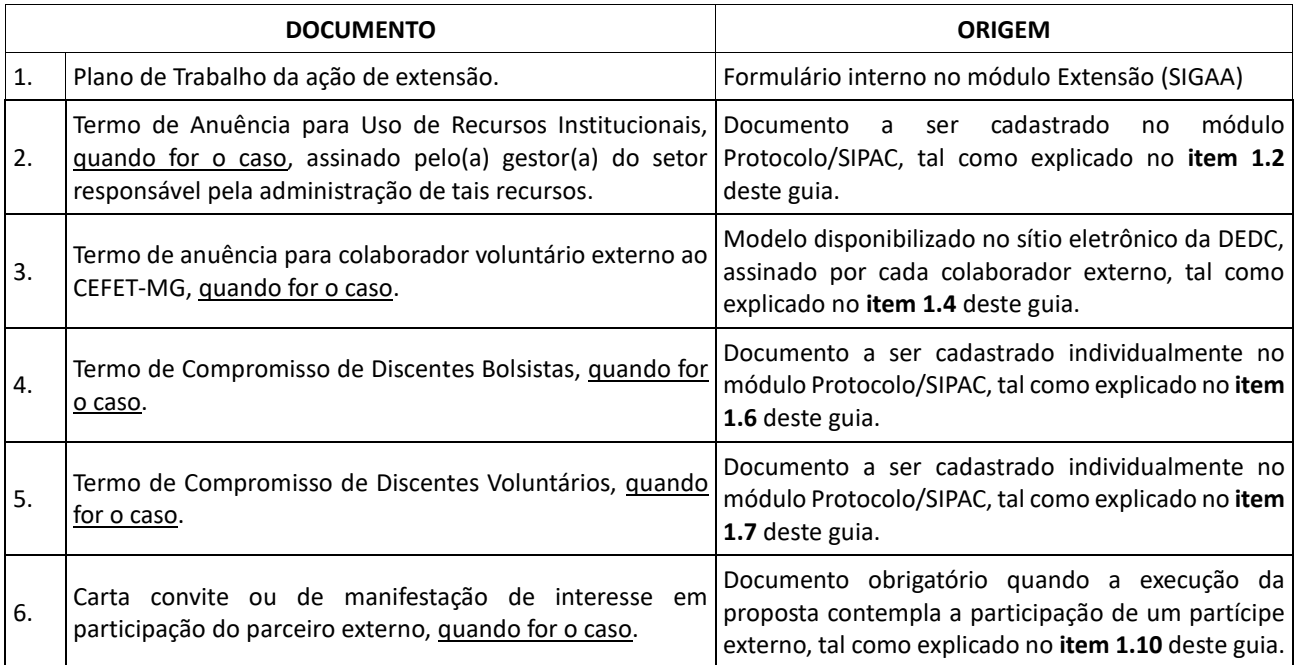

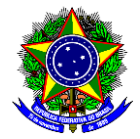

**Ponto de atenção!** Sugere-se que a concepção e elaboração da proposta de ação de extensão seja realizada em documento de texto isolado antes da sua efetiva submissão, ainda que o módulo Extensão permita a edição em um segundo momento.

## <span id="page-4-0"></span>**1.2. TERMO DE ANUÊNCIA PARA USO DE RECURSOS INSTITUCIONAIS**

Está disponível na página "Documentos", localizada no menu "Desenvolvimento Comunitário" do [site](https://www.dedc.cefetmg.br/)  [da DEDC](https://www.dedc.cefetmg.br/), o documento que orienta os coordenadores das ações de extensão sobre como cadastrar o "[Termo](https://www.dedc.cefetmg.br/wp-content/uploads/sites/79/documentos/1/Termo-de-Anuência-para-Uso-de-Recursos-Institucionais.pdf)  [de Anuência para Uso de Recursos Institucionais](https://www.dedc.cefetmg.br/wp-content/uploads/sites/79/documentos/1/Termo-de-Anuência-para-Uso-de-Recursos-Institucionais.pdf)" no SIPAC. Este Termo é necessário quando a proposta demanda a utilização de infraestrutura institucional (auditório, laboratório, salas de aula, equipamentos, entre outros), pois certifica a disponibilidade de uso no período em que se deseja utilizá-la. Caso a ação de extensão não vá utilizar nenhum recurso institucional, deve-se esclarecer na proposta como a ação será desenvolvida.

A inclusão do Termo de Anuência para Uso de Recursos Institucionais assinado (conforme estabelece o §1º do art. 20 da [Resolução CD-21/22\)](https://www.dedc.cefetmg.br/wp-content/uploads/sites/79/2022/12/RES_CD_21-22.pdf), no formato PDF, é realizada pelo coordenador da ação de extensão na seção "Anexar Arquivos", tal como explicado na seção 10 deste guia.

# <span id="page-4-1"></span>**1.3. DECLARAÇÃO DE PERCEPÇÃO DE RENDIMENTO MENSAL INFERIOR AO TETO CONSTITUCIONAL**

Está disponível na página "Documentos", localizada no menu "Desenvolvimento Comunitário" do [site](https://www.dedc.cefetmg.br/)  [da DEDC,](https://www.dedc.cefetmg.br/) o documento que orienta os coordenadores das ações de extensão sobre como cadastrar a "Declaração de Percepção de Rendimento Mensal Inferior ao Teto Constitucional" no SIPAC. Esta declaração é necessária quando a participação do servidor na ação de extensão é remunerada, pois certifica o cumprimento do que estabelece o inciso XI do art. 37 da Constituição Federal. Portanto, é necessário que o coordenador da ação de extensão anexe, no formato PDF, as referidas declarações de cada servidor da equipe que será remunerado na seção "Anexar Arquivos", tal como explicado na seção 10 deste guia.

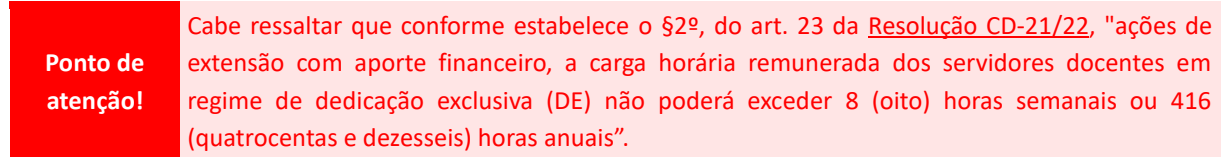

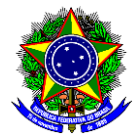

# <span id="page-5-0"></span>**1.4. TERMO DE ANUÊNCIA PARA COLABORADOR VOLUNTÁRIO EXTERNO AO CEFET-MG**

Está disponível na página "Documentos", localizada no menu "Desenvolvimento Comunitário" do [site](https://www.dedc.cefetmg.br/)  [da DEDC](https://www.dedc.cefetmg.br/), um modelo editável do "Termo de anuência do colaborador externo voluntário" que deve ser preenchido e assinado por cada colaborador voluntário externo ao CEFET-MG. O coordenador da ação de extensão deve assinar também o referido termo e anexá-lo no formato PDF na seção "Anexar Arquivos", tal como explicado na seção 10 deste guia.

**Ponto de atenção!** Em qualquer ação de extensão desenvolvida pelo CEFET-MG, **ao menos dois terços da equipe envolvida**, deverá ter vínculo formal e em vigor com esta instituição, respeitada a legislação vigente (art. 12 da [Resolução CD-21/22\)](https://www.dedc.cefetmg.br/wp-content/uploads/sites/79/2022/12/RES_CD_21-22.pdf).

# <span id="page-5-1"></span>**1.5. TERMO DE ANUÊNCIA PARA COLABORADOR REMUNERADO EXTERNO AO CEFET-MG**

Está disponível na página "Documentos", localizada no menu "Desenvolvimento Comunitário" do [site](https://www.dedc.cefetmg.br/)  [da DEDC](https://www.dedc.cefetmg.br/), um modelo editável do "Termo de anuência do colaborador externo remunerado" que deve ser preenchido e assinado por cada colaborador remunerado externo ao CEFET-MG. O coordenador da ação de extensão deve assinar também o referido termo e anexá-lo no formato PDF na seção "Anexar Arquivos", tal como explicado na seção 10 deste guia.

**Ponto de atenção!** De acordo com o art. 10 d[a Resolução CD-15/20,](https://www.dedc.cefetmg.br/wp-content/uploads/sites/79/2021/12/Resolução-CD-015_20.pdf) quando houver a remuneração de colaborador externo, este deve ser "selecionado por meio de edital ou chamada pública, nos termos dos normativos vigentes, aprovados pelos órgãos colegiados superiores e demais órgãos colegiados especializados que lhes são vinculados hierarquicamente no CEFET-MG". Portanto, o coordenador deverá abrir um processo no SIPAC e enviar a minuta do edital/chamada pública para aprovação do Conselho de Extensão Desenvolvimento Comunitário (CEX). Caso o CEX aprove a referida minuta, a coordenação da ação deve divulgar amplamente o edital/chamada Pública para seleção de colaboradores externos.

> Salienta-se que em qualquer ação de extensão desenvolvida pelo CEFET-MG, **ao menos dois terços da equipe envolvida**, deverá ter vínculo formal e em vigor com esta instituição, respeitada a legislação vigente (art. 12 d[a Resolução CD-21/22\)](https://www.dedc.cefetmg.br/wp-content/uploads/sites/79/2022/12/RES_CD_21-22.pdf).

### <span id="page-5-2"></span>**1.6. TERMO DE COMPROMISSO DO DISCENTE BOLSISTA**

De acordo com o §3º do art. 2 da [Resolução CEPE Nº 4/2022,](https://www.dedc.cefetmg.br/wp-content/uploads/sites/79/2022/06/RES_CEPE_04-22_Assinada.pdf) a participação discente em ações de extensão deverá ser formalizada por meio de preenchimento e assinatura do Termo de Compromisso do Discente. Se no momento da submissão da proposta de ação de extensão, os discentes ainda não tenham sido selecionados, é preciso mencionar na seção "Programação" quantos discentes irão atuar na ação de extensão e quais as atividades irão desempenhar. Se eles já tiverem sido selecionados, deve-se mencionar na

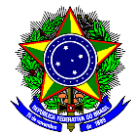

seção "Programação" os nomes dos discentes selecionados, as atividades que desempenharão e anexar o Termo de Compromisso de cada um deles.

Está disponível na página "Documentos", localizada no menu "Desenvolvimento Comunitário" do site [da DEDC,](https://www.dedc.cefetmg.br/) o documento que orienta os coordenadores das ações de extensão sobre como cadastrar o "Termo de Compromisso do Discente Bolsista" no SIPAC. Assim, após a assinatura do termo pelo coordenador e pelo discente, o coordenador deve anexá-lo no formato PDF na seção "Anexar Arquivos", tal como explicado na seção 10 deste guia.

Cabe ressaltar que também está disponível na página "Documentos", localizada no menu "Desenvolvimento Comunitário" do [site da DEDC,](https://www.dedc.cefetmg.br/) um modelo de chamada interna para seleção de discentes bolsistas.

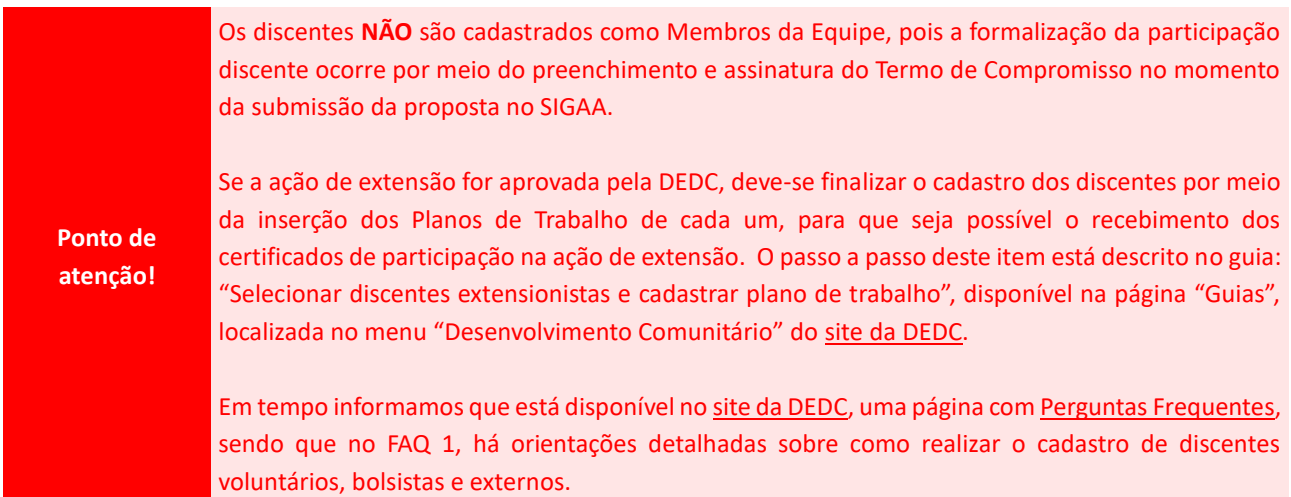

### <span id="page-6-0"></span>**1.7. TERMO DE COMPROMISSO DO DISCENTE VOLUNTÁRIO**

De acordo com o §3º do art. 2 da [Resolução CEPE Nº 4/2022,](https://www.dedc.cefetmg.br/wp-content/uploads/sites/79/2022/06/RES_CEPE_04-22_Assinada.pdf) a participação discente em ações de extensão deverá ser formalizada por meio de preenchimento e assinatura do Termo de Compromisso do Discente. Se no momento da submissão da proposta de ação de extensão, os discentes ainda não tenham sido selecionados, é preciso mencionar na seção "Programação" quantos discentes irão atuar na ação de extensão e quais as atividades irão desempenhar. Se eles já tiverem sido selecionados, deve-se mencionar na seção "Programação" os nomes dos discentes selecionados, as atividades que desempenharão e anexar o Termo de Compromisso de cada um deles.

Está disponível na página "Documentos", localizada no menu "Desenvolvimento Comunitário" do site [da DEDC](https://www.dedc.cefetmg.br/) o documento que orienta os coordenadores das ações de extensão sobre como cadastrar o "Termo de Compromisso do Discente Voluntário" no SIPAC. Assim, após a assinatura do termo pelo coordenador e pelo discente, o coordenador deve anexá-lo no formato PDF na seção "Anexar Arquivos", tal como explicado na seção 10 deste guia.

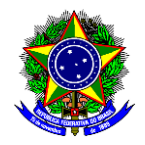

**Ponto de atenção!** Os discentes **NÃO** são cadastrados como Membros da Equipe, pois a formalização da participação discente ocorre por meio do preenchimento e assinatura do Termo de Compromisso no momento da submissão da proposta no SIGAA. Se a ação de extensão for aprovada pela DEDC, deve-se finalizar o cadastro dos discentes por meio da inserção dos Planos de Trabalho de cada um, para que seja possível o recebimento dos certificados de participação na ação de extensão. O passo a passo deste item está descrito no guia: "Selecionar discentes extensionistas e cadastrar plano de trabalho", disponível na página "Guias", localizada no menu "Desenvolvimento Comunitário" do [site da DEDC.](https://www.dedc.cefetmg.br/) Em tempo informamos que está disponível n[o site da DEDC,](https://www.dedc.cefetmg.br/) uma página co[m Perguntas Frequentes,](https://www.dedc.cefetmg.br/faq-2/)  sendo que no FAQ 1, há orientações detalhadas sobre como realizar o cadastro de discentes

#### <span id="page-7-0"></span>**1.8. PLANILHA FINANCEIRA**

voluntários, bolsistas e externos.

Caso a proposta de ação de extensão pretenda receber aporte **FINANCEIRO EXTERNO**, deverá ser preenchida a "Planilha Financeira" disponível na página "Documentos", localizada no menu "Desenvolvimento Comunitário" do [site da DEDC.](https://www.dedc.cefetmg.br/) Após o preenchimento, o coordenador da ação de extensão deve assiná-la e anexá-la no formato PDF na seção "Anexar Arquivos", tal como explicado na seção 10 deste guia.

**Ponto de atenção!** Nestes casos, as seções "Orçamento Detalhado" (item 7) e "Orçamento Consolidado" (item 8) do formulário interno de submissão da proposta no SIGAA **NÃO** devem ser preenchidas. Sugere-se a leitura da [Resolução CD-15/2020,](https://www.dedc.cefetmg.br/wp-content/uploads/sites/79/2021/12/Resolução-CD-015_20.pdf) que regulamentou a concessão de bolsas de extensão, e da [Resolução CD-034/2022,](https://www.dedc.cefetmg.br/wp-content/uploads/sites/79/2023/01/RCD-34_22.pdf) que estabeleceu os parâmetros e diretrizes para fixação dos **valores referenciais** destas bolsas. Cabe ressaltar que no slide 44 da aula 3 do "Curso de Introdução à Extensão", disponível no site: [https://www.dedc.cefetmg.br/integracaodaextensao/,](https://www.dedc.cefetmg.br/integracaodaextensao/) há um exemplo de preenchimento da Planilha Financeira.

# <span id="page-7-1"></span>**1.9. JUSTIFICATIVA DE DEFINIÇÃO DE PERCENTUAL DE COTITULARIDADE DE PROPRIEDADE INTELECTUAL**

A justificativa para definição de percentuais de cotitularidade de propriedade intelectual é necessária quando há expectativa de proteção intelectual, pois provê maior segurança jurídica para os parceiros envolvidos em relação ao eventual registro. Assim, caso necessário, deverá ser preenchido o modelo da "Justificativa para Definição de Percentuais de Cotitularidade de Propriedade Intelectual", disponível na página "Documentos", localizada no menu "Desenvolvimento Comunitário" do [site da DEDC.](https://www.dedc.cefetmg.br/) Após o

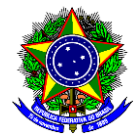

preenchimento, o coordenador da ação de extensão e os responsáveis legais do(s) parceiro(s) devem assinar o referido documento. Uma vez assinado, o coordenador deve anexá-lo no formato PDF na seção "Anexar Arquivos", tal como explicado na seção 10 deste guia.

**Ponto de atenção!** No slide 22 da aula 3 do "Curso de Introdução à Extensão", disponível no site: [https://www.dedc.cefetmg.br/integracaodaextensao/,](https://www.dedc.cefetmg.br/integracaodaextensao/) há um exemplo de preenchimento do documento referente à Justificativa para Definição de Percentuais de Cotitularidade de Propriedade Intelectual.

# <span id="page-8-0"></span>**1.10. CARTA CONVITE OU DE MANIFESTAÇÃO DE INTERESSE EM PARTICIPAÇÃO**

A carta convite ou de manifestação de interesse em participação é um documento **obrigatório** quando a execução da proposta contempla a participação de um ou mais partícipes externos. A DEDC não provê um modelo padrão, tendo em vista o amplo espectro de possibilidades para este documento. Assim, caso necessário, após o preenchimento, os responsáveis do(s) parceiro(s) devem assiná-la e o coordenador deve anexá-la no formato PDF na seção "Anexar Arquivos", tal como explicado na seção 10 deste guia.

**Ponto de atenção!** No slide 8 da aula 3 do "Curso de Introdução à Extensão", disponível no site: [https://www.dedc.cefetmg.br/integracaodaextensao/,](https://www.dedc.cefetmg.br/integracaodaextensao/) há dois exemplos de Carta Convite.

### <span id="page-8-1"></span>**1.11. DECLARAÇÃO DE INEXISTÊNCIA DE CONFLITO DE INTERESSE**

A declaração de inexistência de conflito de interesse é obrigatória quando há a necessidade de formalização de avenças de **Acordos de Parcerias para PD&I**. Assim, neste caso, deverá ser preenchido o modelo da "Declaração de Inexistência de Conflito de Interesse", disponível na página "Documentos", localizada no menu "Desenvolvimento Comunitário" do [site da DEDC.](https://www.dedc.cefetmg.br/) Após o preenchimento, os responsáveis legais do(s) parceiro(s) devem assiná-la e o coordenador deve anexá-la no formato PDF na seção "Anexar Arquivos", tal como explicado na seção 10 deste guia.

**Ponto de atenção!** No slide 18 da aula 8 do "Curso de Introdução à Extensão", disponível no site: [https://www.dedc.cefetmg.br/integracaodaextensao/,](https://www.dedc.cefetmg.br/integracaodaextensao/) há um exemplo de preenchimento do documento referente à Declaração de Inexistência de Conflito de Interesse.

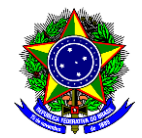

# <span id="page-9-0"></span>**2. ACESSO AO MÓDULO EXTENSÃO (SIGAA)**

2.1. Para a submissão de uma proposta de extensão do tipo **CURSO**, acesse a opção "Módulos" no portal Docente:

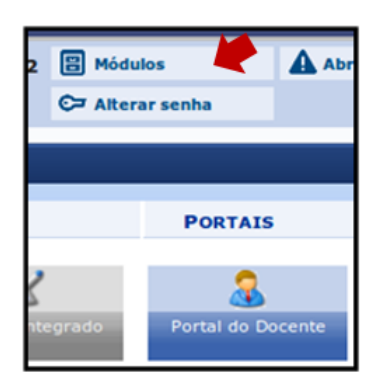

2.2. Acesse o menu "*Extensão >> Ações de Extensão >> Submissões de Propostas >> Submeter Proposta*":

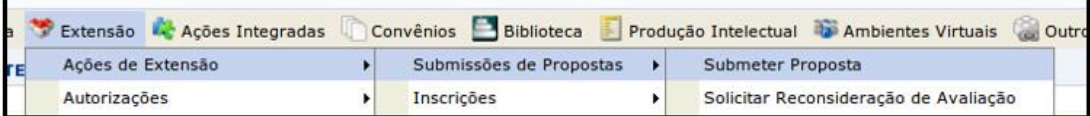

2.3. Na janela que será aberta, clique no botão [Submeter Nova Proposta] e inicie a submissão da proposta de ação de extensão clicando na opção **CURSO**:

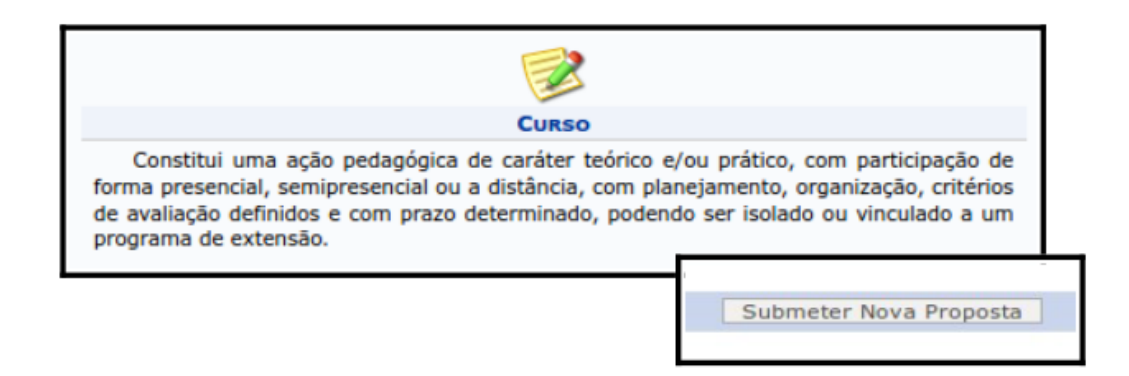

No caso das propostas de ações de extensão a serem submetidas no âmbito de editais de fomento da DEDC, durante o período vigente de submissão, ela também pode ser realizada a partir do menu disponibilizado na tela principal do Portal do Docente. Para isso, é necessário selecionar o edital correspondente, clicando no botão

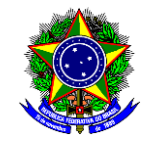

MINISTÉRIO DA EDUCAÇÃO

# CENTRO FEDERAL DE EDUCAÇÃO TECNOLÓGICA DE MINAS GERAIS

DIRETORIA DE EXTENSÃO E DESENVOLVIMENTO COMUNITÁRIO

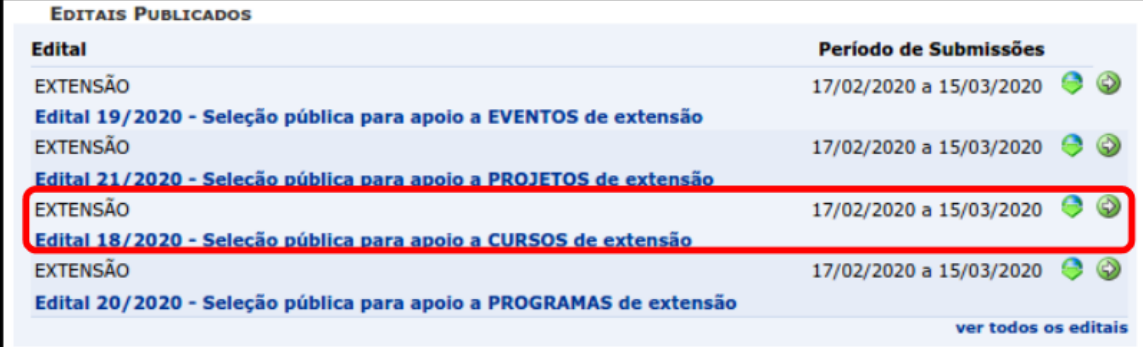

# <span id="page-10-0"></span>**3. DADOS GERAIS DA AÇÃO**

Nesta aba serão inseridas as principais informações da proposta de ação, responsáveis por identificar o **CURSO** durante todo o seu fluxo de submissão:

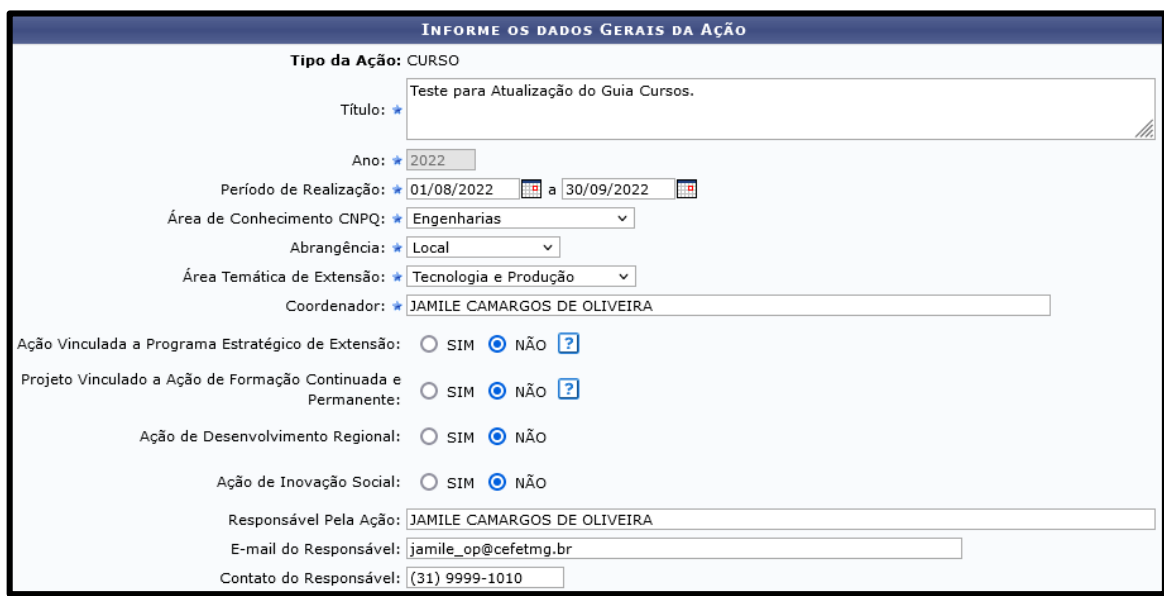

Abaixo seguem orientações de preenchimento de alguns campos:

- **Título**: Informe o título da ação;
- **Ano**: Informe o ano correspondente ao ano da data de início da ação;
- **Período de Realização**: Informe a data de início e a data de fim **DA AÇÃO**;

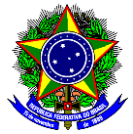

**Ponto de atenção!** Uma ação de extensão só pode ter início após ser aprovada por todas as instâncias (departamentos e DEDC) e, no caso de ações que preveem a formalização de parceria institucional, após a publicação do instrumento jurídico no Diário Oficial da União (DOU). Portanto, para estimar o período de realização da ação de extensão, deve-se considerar que as ações sem financiamento externo, geralmente demoram 20 dias úteis (1 mês em dias corridos) para serem aprovadas e as com financiamento externo, 44 dias úteis (2 meses em dias corridos).

> Este período **NÃO** corresponde a **data de realização do CURSO**, mas sim, ao período de realização da ação de extensão, que engloba os dias do curso, assim como as fases de planejamento, divulgação, elaboração de relatório final, etc.

- **Área de Conhecimento CNPq**: Selecione a área correspondente à proposta;
- **Abrangência:** Selecione a abrangência da proposta;
- **Área Temática de Extensão:** Selecione a área correspondente à proposta;
- **Coordenador:** Esta célula é preenchida automaticamente;
- **Responsável pela Ação**: Este campo deve corresponder ao coordenador da ação e é preenchido automaticamente;
- **E-mail do Responsável**: O sistema informa automaticamente o e-mail do responsável;

**Ponto de atenção!** Verifique se o e-mail está correto, caso contrário, informe à SGI via chamado técnico para as devidas correções.

**Contato do Responsável**: Se possível, edite este campo e informe um número de contato.

Em seguida, selecione os Objetivos de Desenvolvimento Sustentável (ODS), clicando sobre cada um deles:

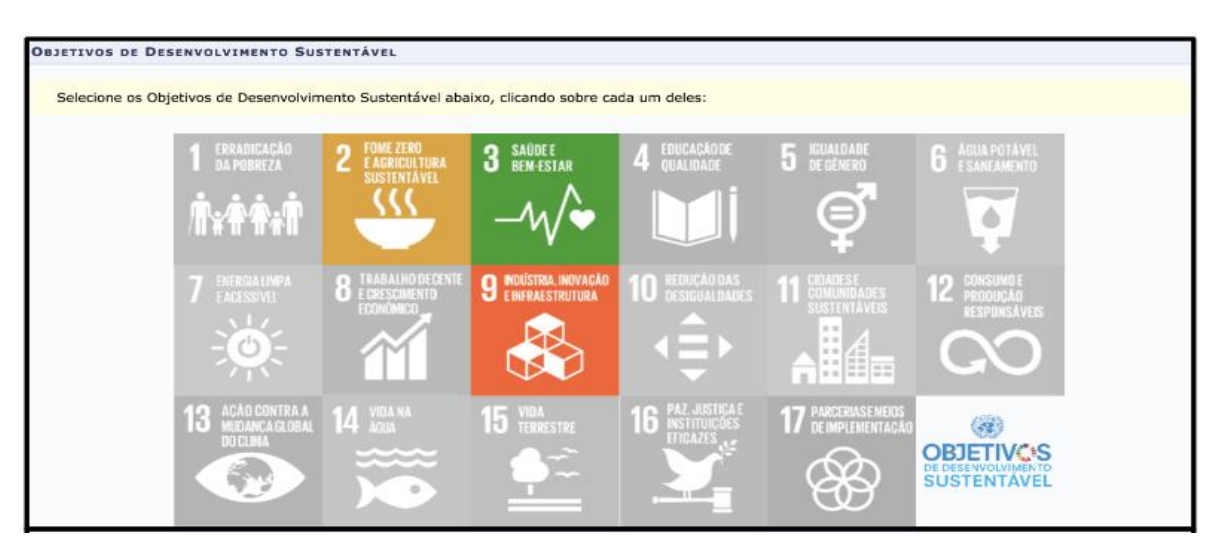

Devido à extensão dessa seção de "Dados Gerais", os outros campos serão explicados nas subseções a seguir: Público-Alvo, Local de Realização, Formas de Financiamento e Unidades Envolvidas na Execução.

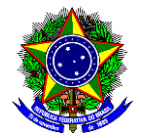

# <span id="page-12-0"></span>**3.1. PÚBLICO-ALVO**

O público-alvo da ação de extensão compreende o grupo de pessoas que será atendido diretamente pela ação de extensão, sendo que há dois tipos de público: (a) o interno, que abrange os discentes, docentes e técnicos-administrativos e; (b) o externo, que engloba os diversos segmentos da sociedade e que deve ser **priorizado**.

Portanto, nesta seção deve-se discriminar o público-alvo interno e externo por extenso, buscando ser o mais específico possível; e indicar a quantidade estimada destes públicos. Veja um exemplo abaixo:

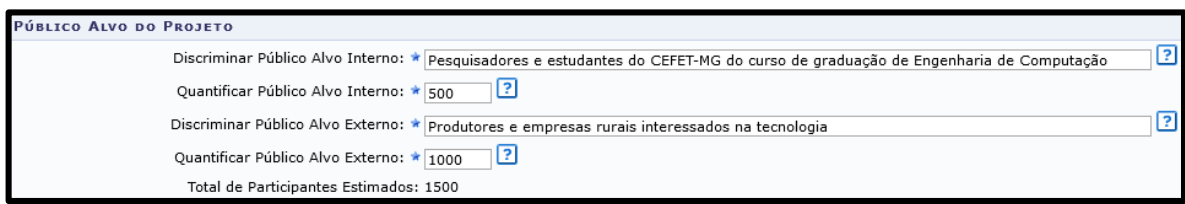

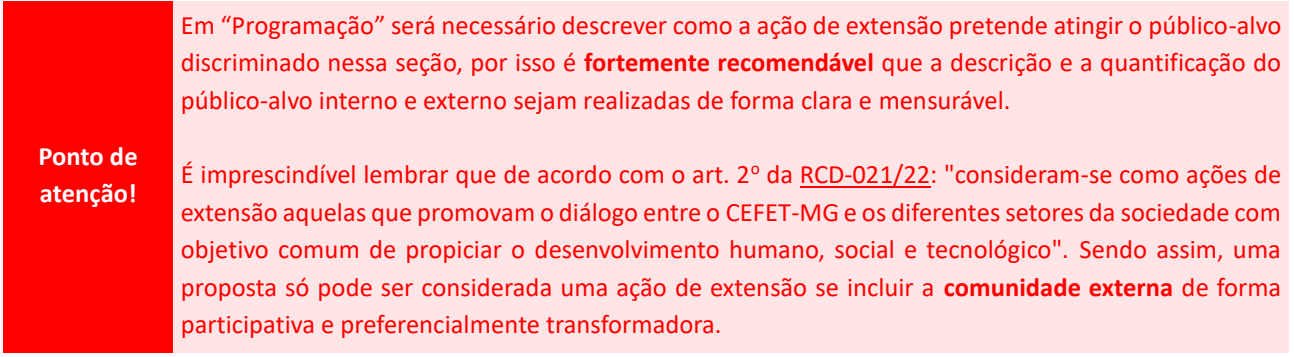

### <span id="page-12-1"></span>**3.2. LOCAL DE REALIZAÇÃO**

Nesta seção devem ser informados o local ou os locais em que a ação de extensão será realizada, sendo que é obrigatório confirmar ao menos uma localidade. Caso a ação de extensão seja realizada remotamente, deve-se descrever em "Espaço de Realização" que ela ocorrerá na forma remota.

Assim, após preencher ao menos os campos obrigatórios destacados com asteriscos, confirme o local de realização da ação no botão [Adicionar Local de Realização], conforme figura a seguir:

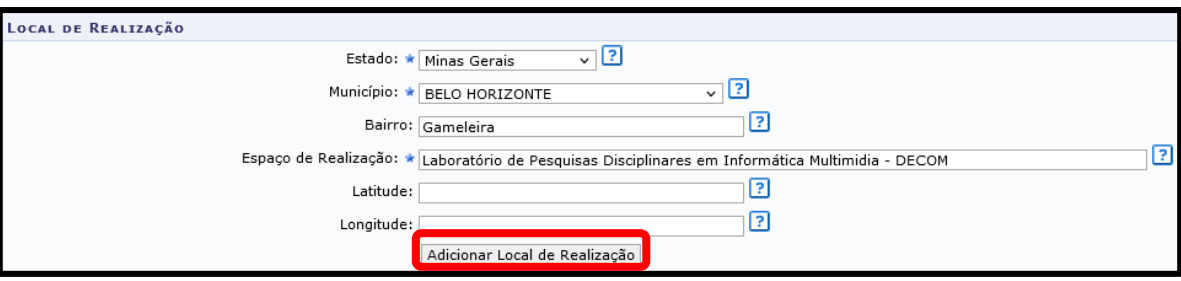

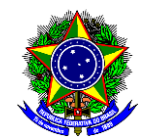

É possível informar mais de uma localidade repetindo o procedimento supracitado, sendo que à medida em que os locais forem inseridos, eles serão exibidos na parte debaixo da tela:

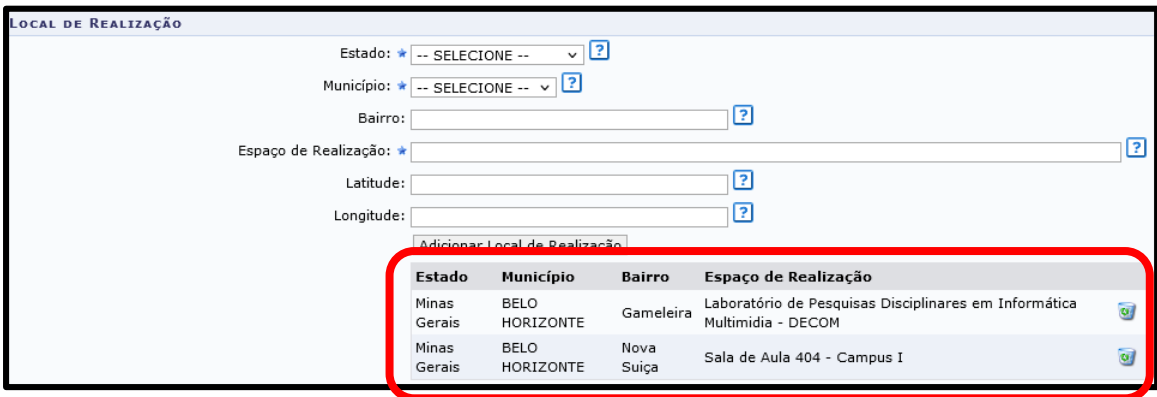

Se a ação de extensão for realizada nas dependências do CEFET-MG, para cada local informado, devese inserir na seção "Anexar Arquivo", o Termo de Anuência para Uso de Recursos Institucionais, tal como descrito na seção 1.2. Caso a ação seja realizada em dependências externas à instituição, é necessário inserir na seção "Anexar Arquivo", o Termo de Anuência do responsável, autorizando o uso do local.

Salienta-se que não é possível alterar um local de realização, por isso, para realizar qualquer mudança, é necessário excluir o item e incluir novamente o item retificado.

**Ponto de atenção!** Sugere-se o uso de latitude e longitude em ações realizadas em locais de difícil acesso, sem a identificação por logradouro, tais como nas áreas rurais.

### <span id="page-13-0"></span>**3.3. FORMAS DE FINANCIAMENTO**

Nesta seção deve-se informar qual a forma de financiamento da ação de extensão, sendo que há três possibilidades a serem assinaladas:

• **Sem financiamento**: Essa modalidade refere-se às propostas de ação de extensão que **não** receberão aporte de nenhuma fonte de recursos financeiros e que são submetidas como ações de fluxo contínuo:

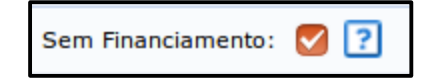

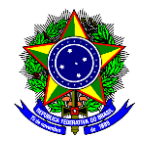

- **Financiamento interno**: Essa modalidade refere-se às propostas de ação de extensão que serão financiadas pelo CEFET-MG, podendo ser:
	- Financiado pela Unidade Proponente: Quando a unidade proponente (departamento acadêmico ou setor administrativo) dispende de recursos financeiros para a execução da ação:

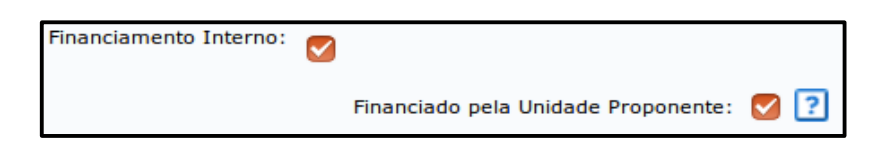

- Financiamento pela DEDC: Esta modalidade refere-se às ações submetidas aos Editais de Fomento publicados pela Diretoria de Extensão e Desenvolvimento Comunitário (DEDC). Neste caso, deve-se preencher os seguintes campos:
	- a) **Edital de Extensão**: Selecionar a qual edital de fomento a proposta de ação de extensão está sendo submetida;
	- b) **Nº Bolsistas**: Indicar o número de discentes bolsistas pretendidos, limitando-se ao máximo permitido no Edital.

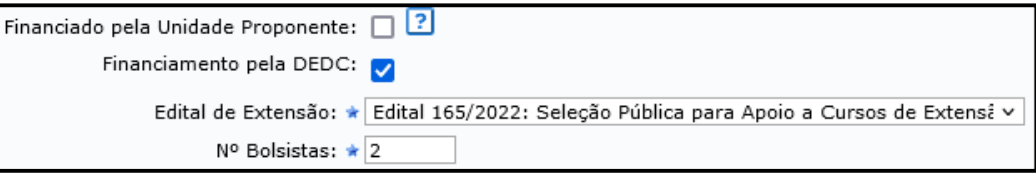

- **Financiamento externo**: Essa modalidade refere-se às propostas de ação de extensão que serão financiadas com recursos provenientes de fontes externas ao CEFET-MG, podendo ser:
	- Oriundos de edital: quando a captação de recursos é por meio de algum tipo de edital externo. Neste caso, deve-se preencher os seguintes campos:
		- a) **Edital Externo**: Informar os dados do edital externo;

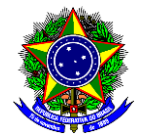

- b) **Financiador**: Selecionar o tipo do órgão financiador, entre as seguintes opções:
	- **•** Empresa Privada;
	- Fundação Estadual de Apoio a pesquisa;
	- Órgão Estadual;
	- Órgão Federal;
	- Órgão Municipal;
	- Outros.
- c) **Bolsas Concedidas**: Informar o número de bolsas concedidas.

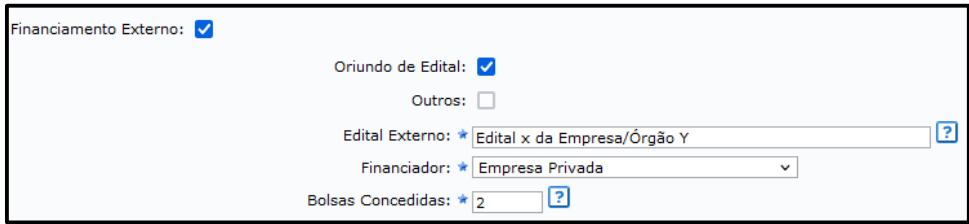

- Outros: quando os recursos são provenientes de outra modalidade que não se enquadra nas descritas acima. Neste caso, deve-se preencher os seguintes campos:
	- a) **Financiador**: Selecionar o tipo do órgão financiador, entre as seguintes opções:
		- **•** Empresa Privada;
		- Fundação Estadual de Apoio a pesquisa;
		- Órgão Estadual;
		- Órgão Federal;
		- Órgão Municipal;
		- Outros.
	- b) **Bolsas Concedidas**: Informar o número de bolsas concedidas.

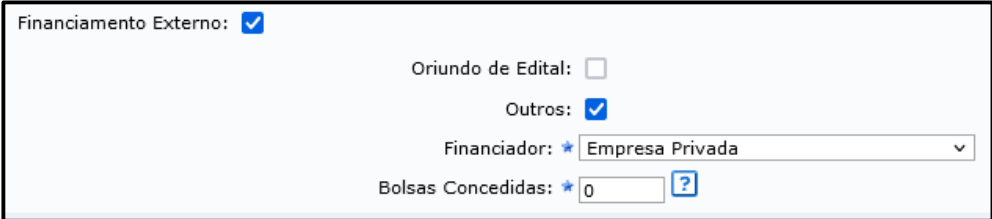

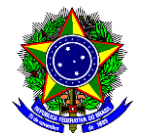

# <span id="page-16-0"></span>**3.4. UNIDADES ENVOLVIDAS NA EXECUÇÃO**

Nessa seção deverão ser informadas as unidades internas do CEFET-MG que estarão envolvidas na proposta de extensão, sendo que a unidade proponente é preenchida automaticamente e corresponde à UORG de lotação do coordenador da ação.

Não é obrigatório o preenchimento dos campos "Executor Financeiro", "Unidades Co-executoras Externas" e "Unidades Co-Executoras", no entanto, se necessário, salienta-se que:

- a) **Executor Financeiro**: Corresponde à entidade que fará a execução do cronograma financeiro da ação (CEFET-MG, Fundação de Apoio, entre outros), não sendo necessariamente, a agência ou órgão de fomento da proposta de extensão;
- b) **Unidades Co-executoras Externas:** Corresponde às unidades externas que serão co-executoras da ação;
- c) **Unidades Co-executoras:** Corresponde às unidades internas que serão co-executoras da ação, sendo que para incluir uma unidade, deve-se buscar pela UORG correspondente e confirmar a inclusão clicando no botão:

Se for necessário excluir uma unidade co-executora, selecione a UORG correspondente na lista apresentada na tela e confirme clicando no botão:

Observe no exemplo abaixo que foram inseridos como unidades co-executoras os departamentos de: Ciências Biológicas; Arte, Design e Tecnologia; e Educação Física e Desporto:

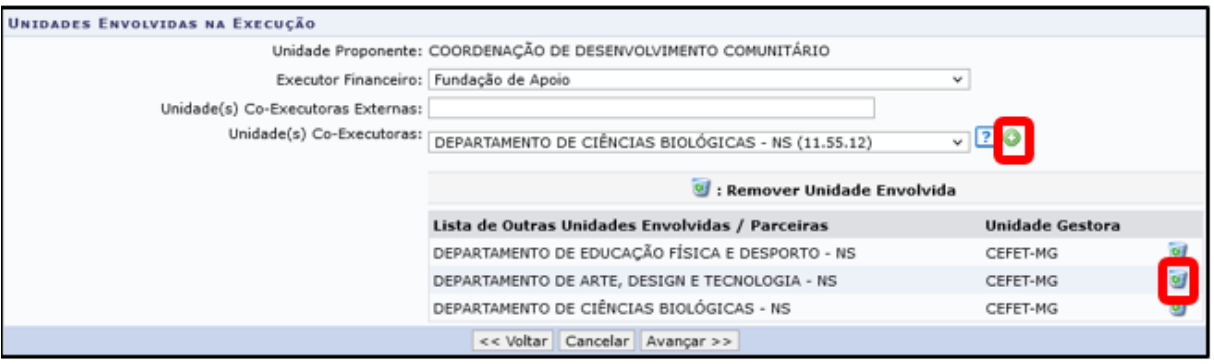

Após o preenchimento desta seção, selecione o botão [Avançar >>].

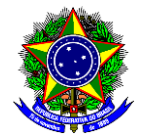

# <span id="page-17-0"></span>**4. DADOS ESPECÍFICOS DA AÇÃO**

Após preencher os "Dados Gerais da Ação", o proponente é direcionado para a tela "Dados Complementares do Curso". Nesta etapa, deve-se incluir informações específicas da ação de extensão, necessárias para a composição do plano de trabalho e sobre o Curso em si:

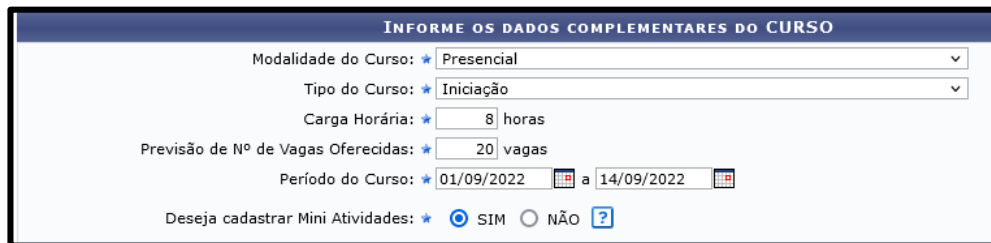

Abaixo seguem orientações de preenchimento destes campos:

- **Modalidade do Curso**: Selecione a modalidade de realização do curso, entre as seguintes opções:
	- o À Distância;
	- o Presencial;
	- o Remoto;
	- o Semipresencial;
- **Tipo do Curso**: Selecione o tipo de curso, entre as seguintes opções:
	- o Atualização: Carga horária deve ser de, no mínimo, 31 horas;
	- o Especialização: Carga horária deve ser de, no mínimo, 360 horas;
	- o Iniciação: Carga horária deve ser de, no mínimo, 8 horas;
	- o Preparatório: Carga horária deve ser de, no mínimo, 12 horas;
	- o Treinamento: Carga horária deve ser de, no mínimo, 121 horas.
- **Carga Horária**: Informe a carga horária prevista dentro dos limites de cada tipo de curso;
- **Previsão de Nº de Vagas Oferecidas:** Informe o número de vagas do curso;
- **Período do Curso:** Informe a data de realização **do curso**;

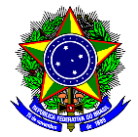

 **Deseja cadastrar Mini Atividades:** Caso o curso seja dividido em subatividades, este campo deve ser assinalado como "SIM", sendo que as mesmas serão informadas na próxima etapa do cadastro. Se o curso não tiver subatividades, assinale o "NÃO".

**Ponto de atenção!** As mini atividades devem ser cadastradas quando o CURSO proposto for realizado em etapas ou módulos. Nestes casos, é possível que pessoas diferentes se inscrevam para cada etapa ou módulo do Curso. Por exemplo, pode-se ministrar o mesmo curso em localidades diferentes, cadastrando cada um como uma Mini Atividade.

Na parte debaixo da tela, em "Outras Informações", os campos estão dispostos em abas, visando a melhor usabilidade do módulo e inserção das informações:

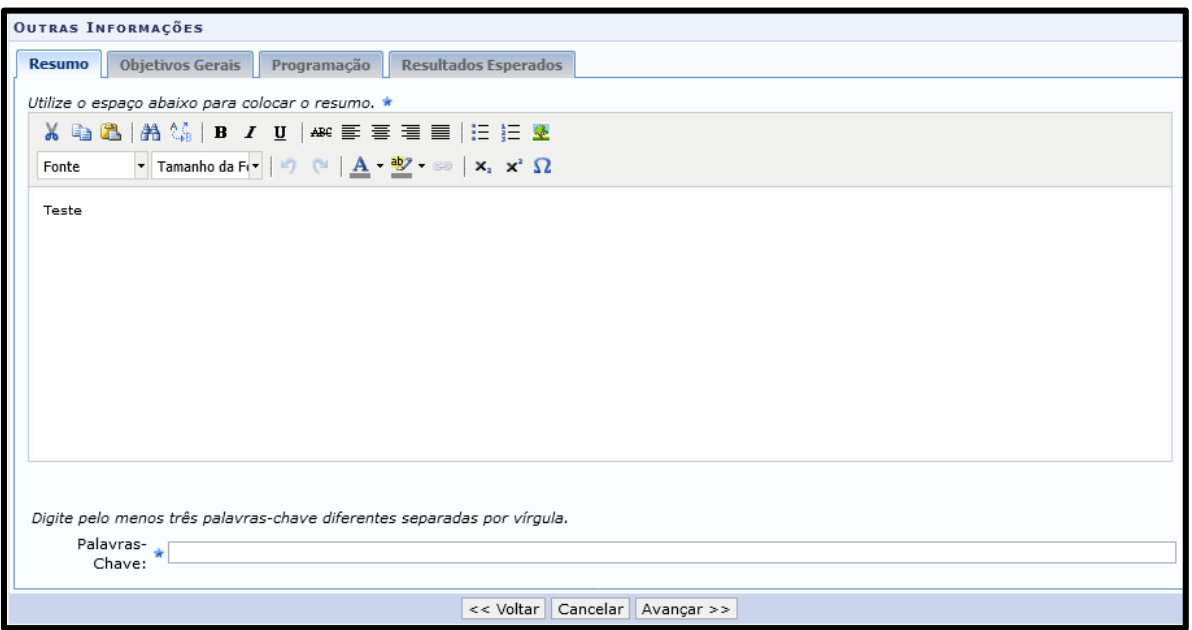

Como o módulo Extensão não aceita formatação de tabelas, figuras e marcadores (apenas caracteres), eventuais informações adicionais poderão ser incorporadas à proposta como anexo na seção "Anexar Arquivos" e/ou "Anexar Fotos". As abas devem ser preenchidas de modo a responder as seguintes perguntas norteadoras:

- o **Resumo**: Informe de forma sintética:
	- (a) Qual o objeto da ação de extensão?
	- (b) Quais as relevâncias acadêmica e social?

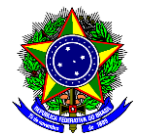

- (c) Quais são os públicos-alvo interno e externo?
- (d) Qual a proposta metodológica?
- (e) Quais os resultados esperados?

#### o **Objetivos Gerais**:

- (a) Qual o objetivo geral da ação de extensão?
- (b) Quais os objetivos específicos da ação de extensão?

#### o **Programação**:

(a) Qual a proposta metodológica para a ação de extensão? Fineza descrever a metodologia para realização das etapas de planejamento, divulgação e encerramento da ação de extensão;

(b) Qual a programação do curso?

(c) Como a ação de extensão vai atingir o público-alvo? Recomenda-se descrever o público externo que será atendido diretamente e indiretamente pela ação de extensão;

(d) O curso apoia o desenvolvimento social? Como?

(e) Há partícipes externos envolvidos no curso? Quais? Quais as obrigações do CEFET-MG e dos partícipes externos na ação de extensão?

**Ponto de atenção!** Se houver partícipe externo, deve-se anexar na seção "Anexar Arquivos", o termo de manifestação do parceiro e/ou carta convite, tal como explicado no item 1.10.

(f) Se a ação de extensão pretende adquirir um material permanente, qual a destinação deste material (art. 22, d[a RCD-21/2022\)](https://www.dedc.cefetmg.br/wp-content/uploads/sites/79/2022/12/RES_CD_21-22.pdf)?

# **Ponto de atenção!**

Se no momento da submissão da proposta de ação de extensão, os discentes ainda não tenham sido selecionados, é preciso mencionar na seção "Programação" quantos discentes irão atuar na ação de extensão e quais as atividades irão desempenhar.

Se eles já tiverem sido selecionados, deve-se mencionar na seção "Programação" os nomes dos discentes, as atividades que desempenharão e anexar o Termo de Compromisso de cada um deles, tal como explicado nos itens 1.6 e 1.7.

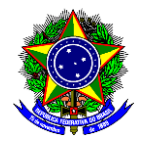

#### o **Resultados Esperados**:

- (a) Quais os impactos esperados do curso para a(s) área(s) de conhecimento em que está inserido e para a(s) comunidade(s) a que se destina?
- (b) De que forma a participação discente na execução do curso contribuirá para sua formação acadêmico-profissional e cidadã?
- (c) Quais as metas, tendo em vista os objetivos da ação de extensão? Salienta-se que uma meta deve ser mensurável, específica e temporalmente definida;
- (d) Quais os indicadores a serem utilizados para aferição das metas estipuladas?

Após o preenchimento de todas as abas, selecione o botão [Avançar >>].

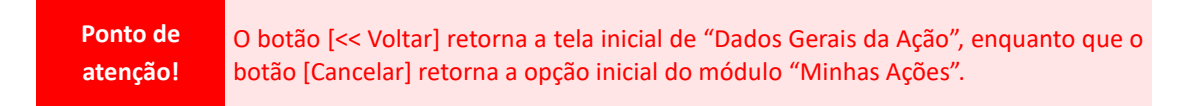

# <span id="page-20-0"></span>**5. MINI ATIVIDADES**

Caso tenha sido selecionada a opção de cadastrar mini atividades na etapa anterior, será aberta uma nova tela para cadastramento das mesmas. Caso **não** tenha sido selecionada a opção de cadastrar mini atividades, o SIGAA irá direcionar o proponente para a etapa seguinte (cadastramento dos membros da equipe).

Portanto, na seção "Mini Atividade" devem ser informados: título, tipo do curso, local, período, horário, carga horária, vagas e descrição:

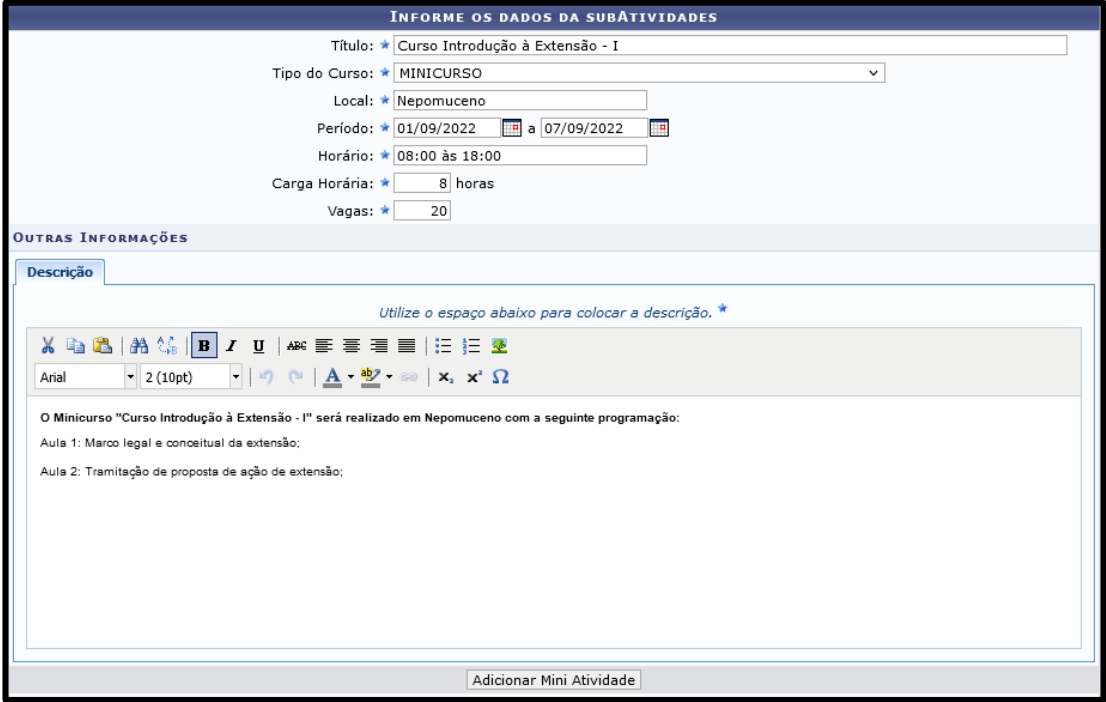

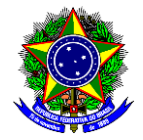

Abaixo seguem orientações de preenchimento destes campos:

- **Título**: Informe o título dessa mini atividade do curso;
- **Tipo de Curso**: Selecione se será um minicurso ou mini evento;
- **Local**: Informe o local de realização dessa mini atividade do curso;
- **Período**: Informe o período de realização dessa mini atividade do curso;
- **Horário**: Informe o horário de realização dessa mini atividade do curso;
- **Carga-Horária:** Informe a carga-horária dessa mini atividade do curso;
- **Vagas:** Informe as vagas dessa mini atividade do curso;
- **Descrição:** Descreva sobre essa mini atividade do curso.

Finalize o cadastro da mini atividade no botão [ADICIONAR MINI ATIVIDADE]. Observe que elas serão exibidas na parte inferior da tela:

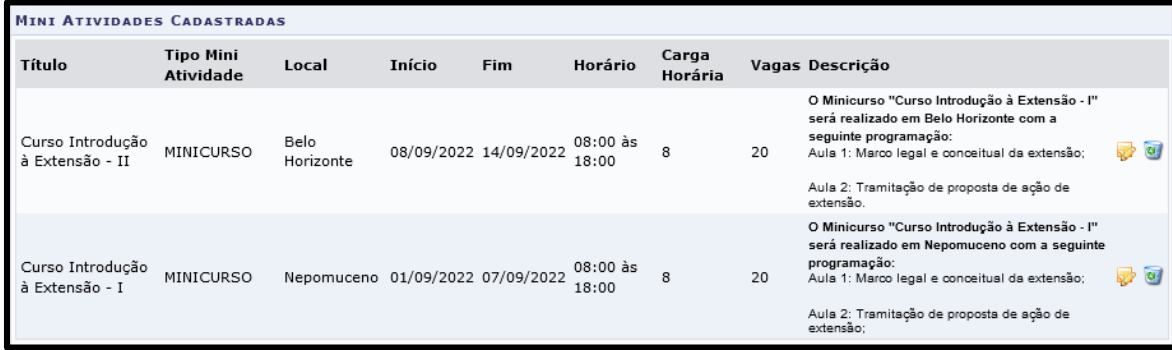

Conclua essa etapa no botão [AVANÇAR >>].

# **Ponto de atenção!**

Para que os participantes, que correspondem ao público-alvo do Curso de Extensão, se inscrevam nas mini atividades, é necessário inscrever-se primeiramente no Curso, tal como demonstrado nos passos 3.4 a 3.6 do guia "Inscrever em Curso ou Evento de extensão", para depois inscrever-se na mini atividade almejada. Este guia está disponível na página "Guia", localizada no menu "Desenvolvimento Comunitário" do [site da DEDC.](https://www.dedc.cefetmg.br/)

# <span id="page-21-0"></span>**6. MEMBROS DA EQUIPE DA AÇÃO**

Nesta etapa serão inseridos os membros da ação de extensão, que irão compor a equipe de trabalho. Os membros podem ser docentes, técnicos-administrativos e participantes externos.

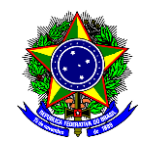

Dessa forma, para adicionar um membro da equipe, selecione primeiramente a "categoria" do membro na aba correspondente (Docente, Técnico-administrativo ou Participante Externo) e siga as orientações abaixo:

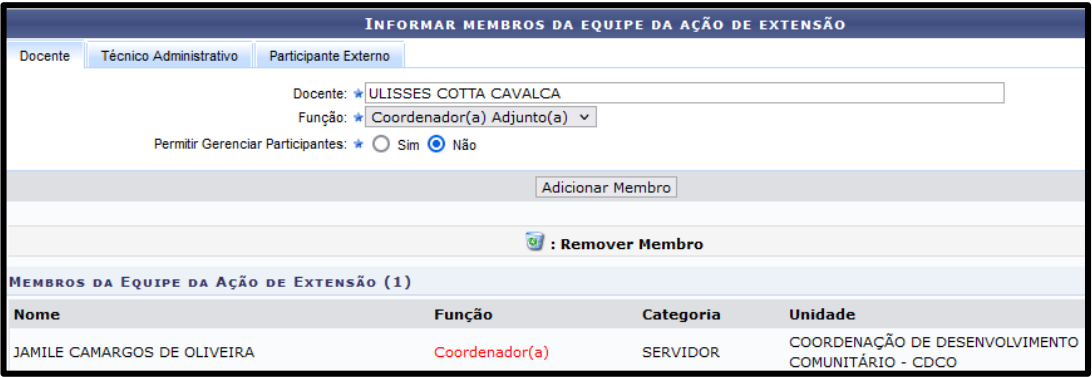

#### o **Docente**:

- (a) Busque pelo nome do docente, sendo que apenas estarão disponíveis para seleção os servidores do quadro permanente;
- (b) Selecione a função que ele(a) irá desempenhar na ação de extensão;
- (c) Selecione se ele(a) vai ou não gerenciar participantes;

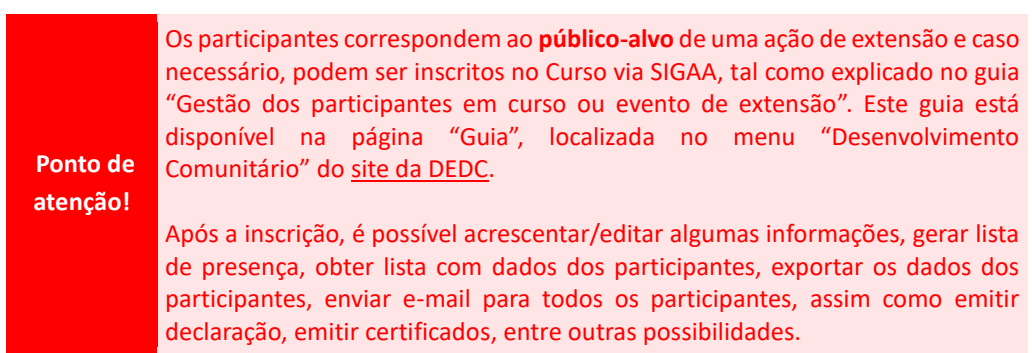

(d) Clique no botão [Adicionar Membro].

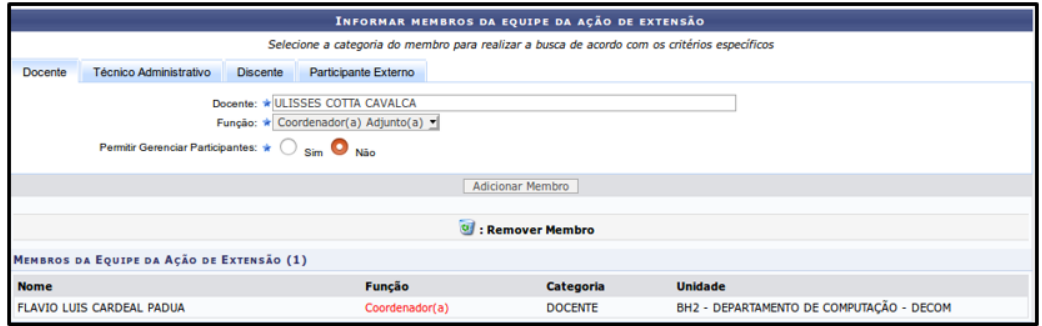

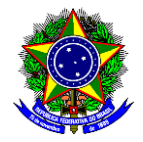

#### o **Técnico-Administrativo**:

- (a) Busque pelo nome do Técnico-Administrativo, sendo que apenas estarão disponíveis para seleção os servidores do quadro permanente;
- (b) Selecione a função que ele(a) irá desempenhar na ação de extensão;
- (c) Selecione se ele(a) vai ou não gerenciar participantes;

Os participantes correspondem ao **público-alvo** de uma ação de extensão e caso necessário, podem ser inscritos no Curso via SIGAA, tal como explicado no guia "Gestão dos participantes em curso ou evento de extensão". Este guia está disponível na página "Guia", localizada no menu "Desenvolvimento Comunitário" do [site da DEDC.](https://www.dedc.cefetmg.br/)

**Ponto de atenção!**

Após a inscrição, é possível acrescentar/editar algumas informações, gerar lista de presença, obter lista com dados dos participantes, exportar os dados dos participantes, enviar e-mail para todos os participantes, assim como emitir declaração, emitir certificados, entre outras possibilidades.

(d) Clique no botão [Adicionar Membro].

#### o **Participante Externo**:

- (a) Busque o nome do Participante Externo, sendo que apenas participantes já cadastrados pelo usuário atual serão listados;
- (b) Informe ou confira o CPF do Participante Externo;
- (c) Selecione a função que ele(a) irá desempenhar na ação de extensão;
- (d) Selecione ou confira o "sexo" do Participante Externo;
- (e) Selecione ou confira a formação e instituição do Participante Externo;
- (f) Clique no botão [Adicionar Membro].

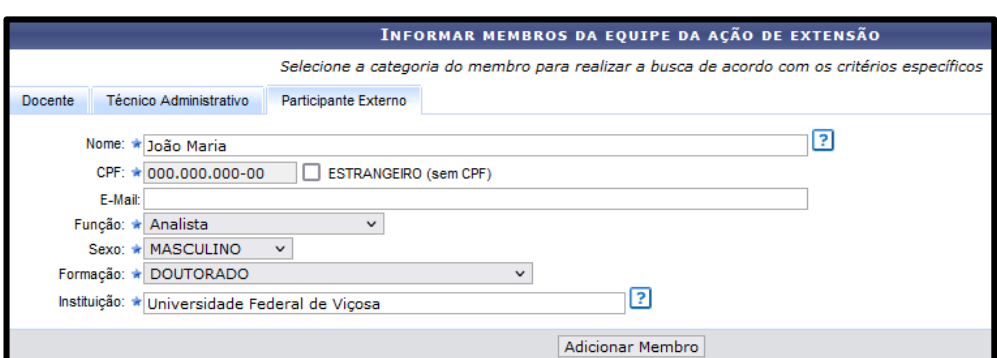

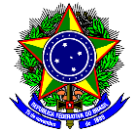

**Ponto de atenção!**

Deve ser anexado na seção "Anexar Arquivos", o Termo de Anuência do Colaborador Externo para cada participante externo membro da equipe, tal como explicado nos itens 1.4 e/ou 1.5 deste guia.

Os membros adicionados serão listados na parte debaixo da tela, sendo que se for necessário excluir um membro, deve-se clicar no botão:

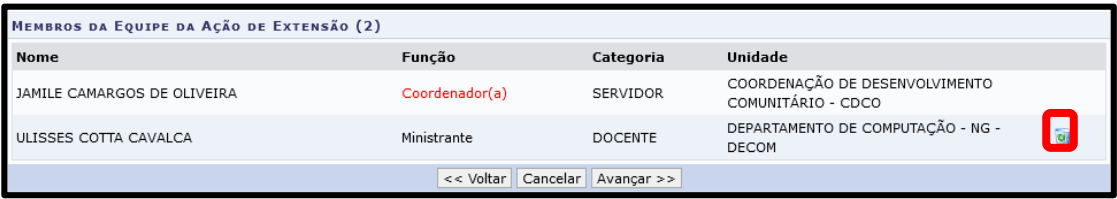

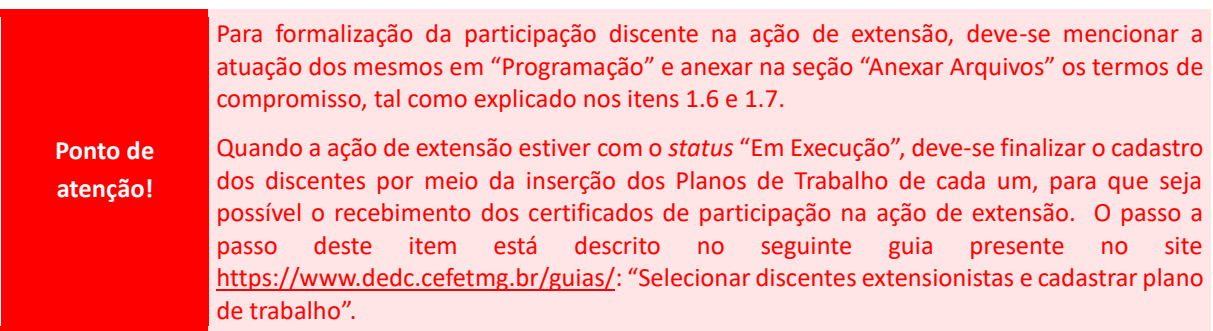

# <span id="page-24-0"></span>**7. CRONOGRAMA**

Nessa seção serão cadastradas as atividades a serem desempenhadas pelos membros da equipe da ação de extensão, assim como as cargas horárias e o período de cada atividade. ATENÇÃO: é com base nessas informações que as Declarações e Certificados dos membros da equipe serão gerados automaticamente pelo SIGAA. Dessa forma, para cadastrar uma atividade é necessário:

- o Clique no botão [CADASTRAR ATIVIDADE];
- o Será aberta uma nova tela, na qual devem ser informadas:
	- (a) **Descrição da Atividade**: Descreva a atividade que será desempenhada;
	- (b) **CH Total da Atividade**: Informe a carga horária **TOTAL** da atividade, que deve corresponder a soma da carga horária total de cada membro que irá desempenhar esta atividade;
	- (c) **Período**: Informe o período no qual esta atividade será executada, sendo que o início e término de cada atividade devem pertencer ao intervalo de execução da ação de extensão;
	- (d) **Membro**: Adicione o(s) membros(s) que irão executar esta atividade;

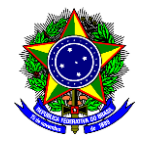

(e) **CH Total por Membro:** Informe a carga horária **TOTAL** que o membro selecionado na alínea "d" vai dedicar para realização desta atividade. Conclua esta operação clicando no botão [ADICIONAR MEMBRO];

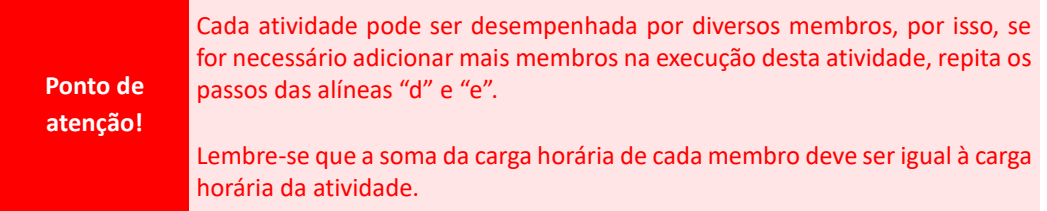

(f) Após informar todos os membros que irão executar esta atividade, finalize a inserção da atividade clicando no botão [ADICIONAR ATIVIDADE]:

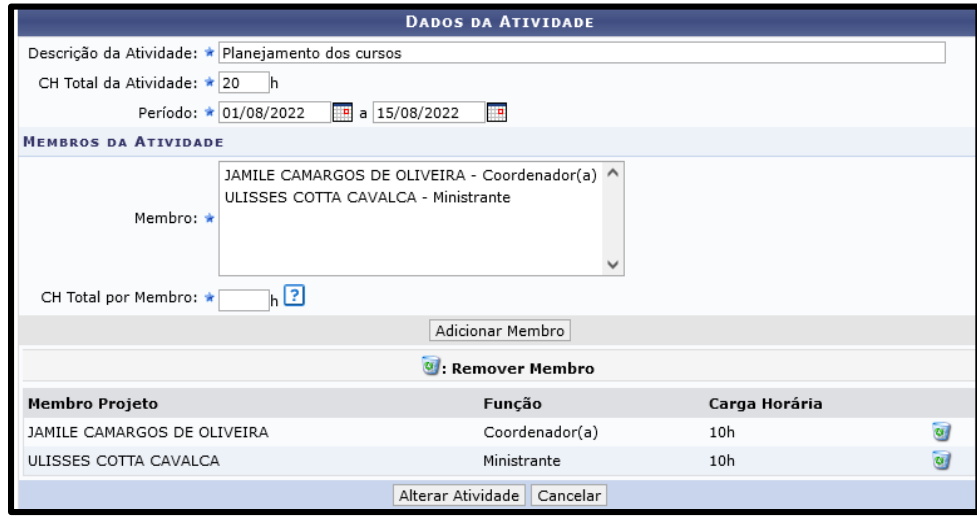

 $\overline{a}$ 

Veja abaixo um exemplo de cadastro de cinco atividades a serem realizadas pelos dois membros desta equipe da ação de extensão:

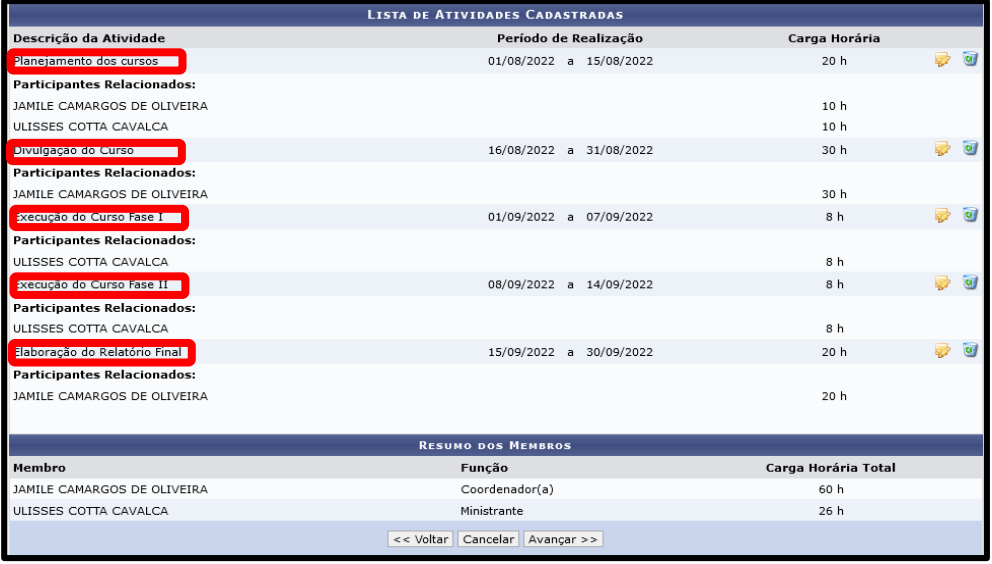

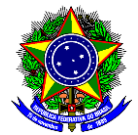

Após adicionar as atividades, é possível alterá-la clicando no botão:

Já a exclusão das atividades, pode ser realizada clicando no botão:

Após incluir todas as atividades que serão desempenhadas pelos membros da equipe durante a execução da ação de extensão, selecione o botão [Avançar >>].

# <span id="page-26-0"></span>**8. ORÇAMENTO DETALHADO**

Esta seção de "Orçamento Detalhado" deve ser preenchida **apenas** quando o financiamento da ação de extensão é proveniente do **Financiamento Interno** (Editais de Fomento da DEDC ou recursos provenientes da unidade proponente). Se a ação não for financiada (**Sem Financiamento**), deixe os campos em branco e clique no botão [Avançar >>]. Se a ação pretende receber **Financiamento Externo**, deixe os campos em branco, clique no botão [Avançar >>] e adicione na seção "Anexar Arquivos", a Planilha Financeira, tal como orientado no item 1.8 deste guia.

Nesta seção visualizam-se seis tipos de Elementos de Despesa:

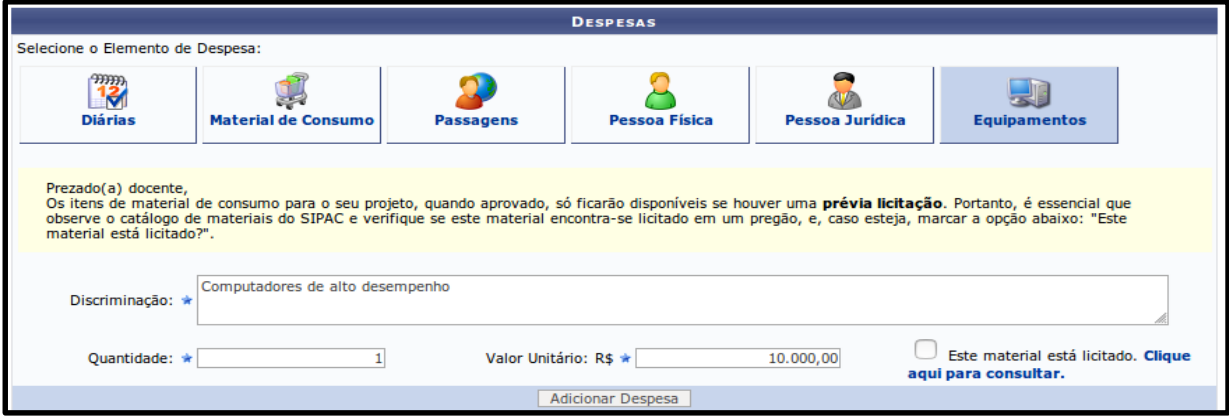

Para preenchimento, selecione a aba correspondente a cada tipo de despesa (diária, material de consumo, passagens, pessoa física, pessoa jurídica e equipamentos) e preencha os seguintes campos:

- **Discriminação**: especifique **detalhadamente** o item a ser adquirido/contratado (veja na próxima imagem do SIGAA, exemplos de detalhamento desta descrição);
- **Quantidade**: informe a quantidade a ser adquirida/contratada;
- **Valor Unitário**: informe o valor unitário do item a ser adquirido/contratado.

Confirme a inclusão de cada despesa clicando no botão [ADICIONAR DESPESA] e repita essa operação quantas vezes necessário. Nos casos das ações submetidas aos Editais de Fomento da DEDC, deve-se respeitar o **limite total do apoio financeiro** aprovado para cada edital e as seguintes classificações das despesas:

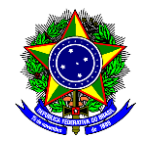

a) **Diárias:** despesa referente ao pagamento de diárias para membros da proposta de ação em submissão e/ou para colaboradores eventuais;

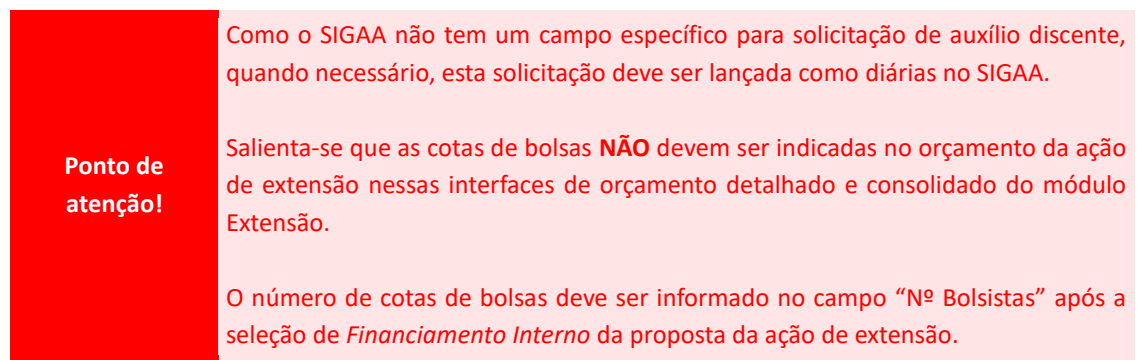

b) **Material de consumo**: despesa referente à aquisição de suprimentos e demais itens cujo consumo ocorrerá em curto espaço de tempo, com perda de sua característica em até 2 (dois) anos. Exemplo: caneta, papel A4, pranchetas, tintas, mouse, teclado, pneus, rodas, filamentos PLA, chapa de madeira, bateria, bolas, peteca, e etc.;

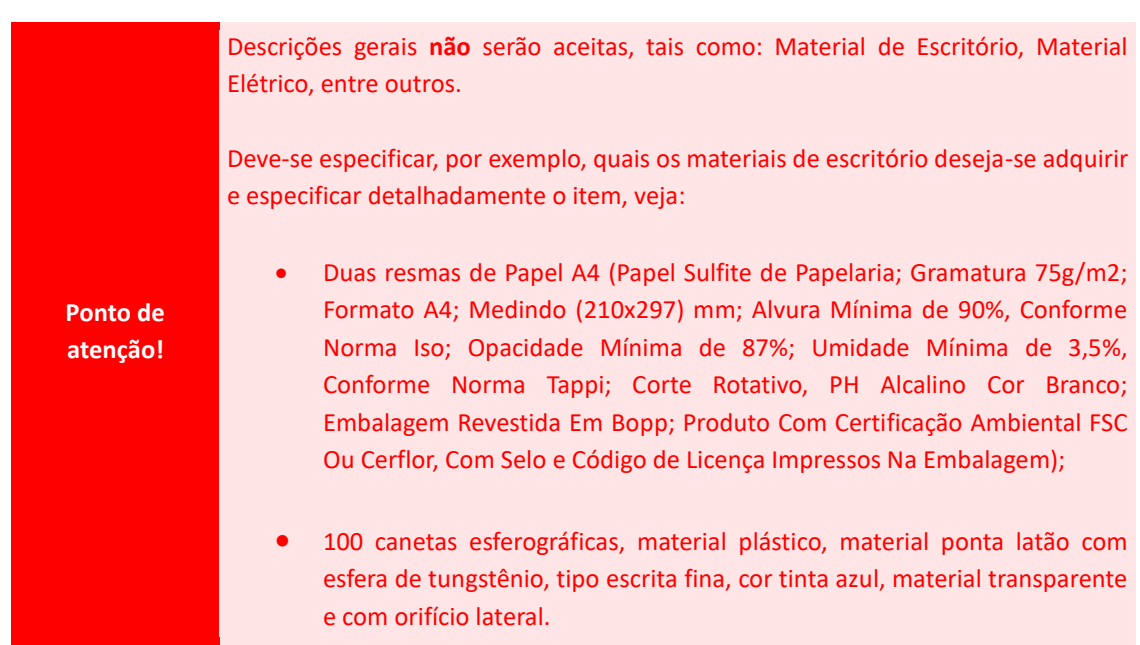

- c) **Passagens**: despesa referente aos translados necessários para a execução da ação de extensão. Exemplo: passagem de ônibus e passagem de avião;
- d) **Pessoa física**: despesa referente à eventual contratação de pessoa física na ação em submissão. Exemplo: contratação de palestrante, contratação de ministrantes de curso, e etc.;

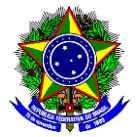

e) **Pessoa jurídica**: despesa referente à eventual contratação de pessoa jurídica na ação em submissão. Exemplo: contratação de pessoa jurídica para desenvolvimento de projeto gráfico, contratação de pessoa jurídica para realização de serviço de filmagem, contratação de pessoa jurídica de tradução simultânea, contratação de pessoa jurídica para impressão de material, contratação de pessoa jurídica para confecção de material de divulgação, contratação de pessoa jurídica para confecção de crachás, contratação de pessoa jurídica para editoração de livro, contratação de pessoa jurídica para criação, manutenção e hospedagem de sites, e etc.;

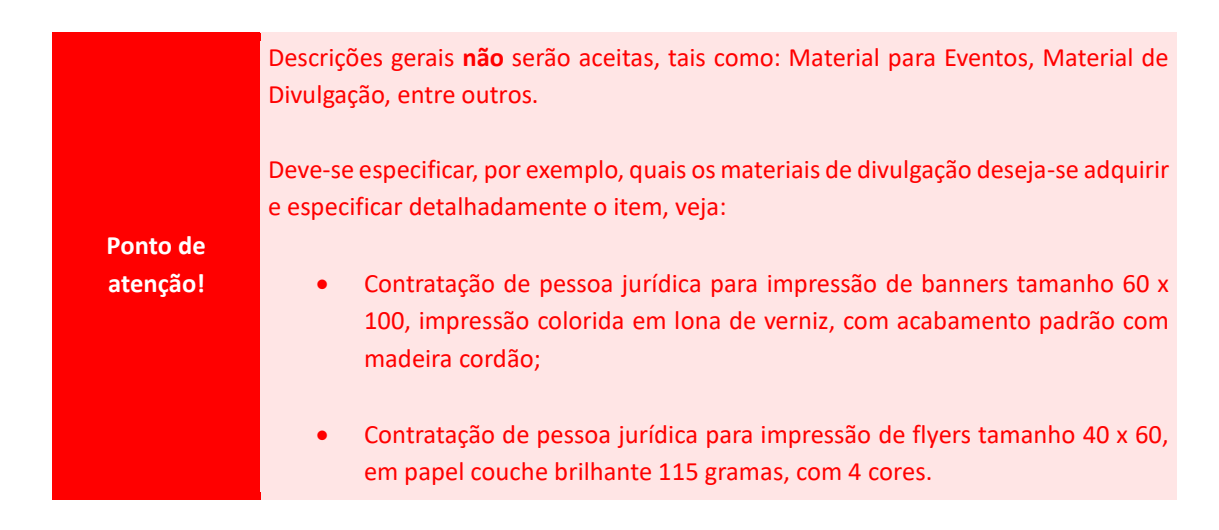

f) **Equipamentos**: despesa referente à aquisição de itens de longa duração, cuja perda de sua característica ocorre em período superior a 2 (dois) anos. Exemplo: livro, computador, notebook, furadeira, parafusadeira, quadros, tripé, caixa de som, licenças de softwares, e etc.

**Ponto de atenção!** É **vedado** o uso do apoio financeiro concedido pelos Editais de Fomento da DEDC para aquisição de materiais permanentes (equipamentos, entre outros).

Neste momento, a opção "este material está licitado" deverá ficar DESMARCADA. Trata-se de uma funcionalidade que exige integração com o módulo de Cadastro de Materiais e Compras e Licitações do SIPAC, ainda inativo.

À medida que os itens forem inseridos, a interface exibirá a relação dos elementos de despesa sumarizado, conforme tela abaixo:

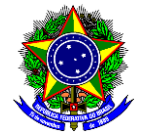

MINISTÉRIO DA EDUCAÇÃO

# CENTRO FEDERAL DE EDUCAÇÃO TECNOLÓGICA DE MINAS GERAIS

DIRETORIA DE EXTENSÃO E DESENVOLVIMENTO COMUNITÁRIO

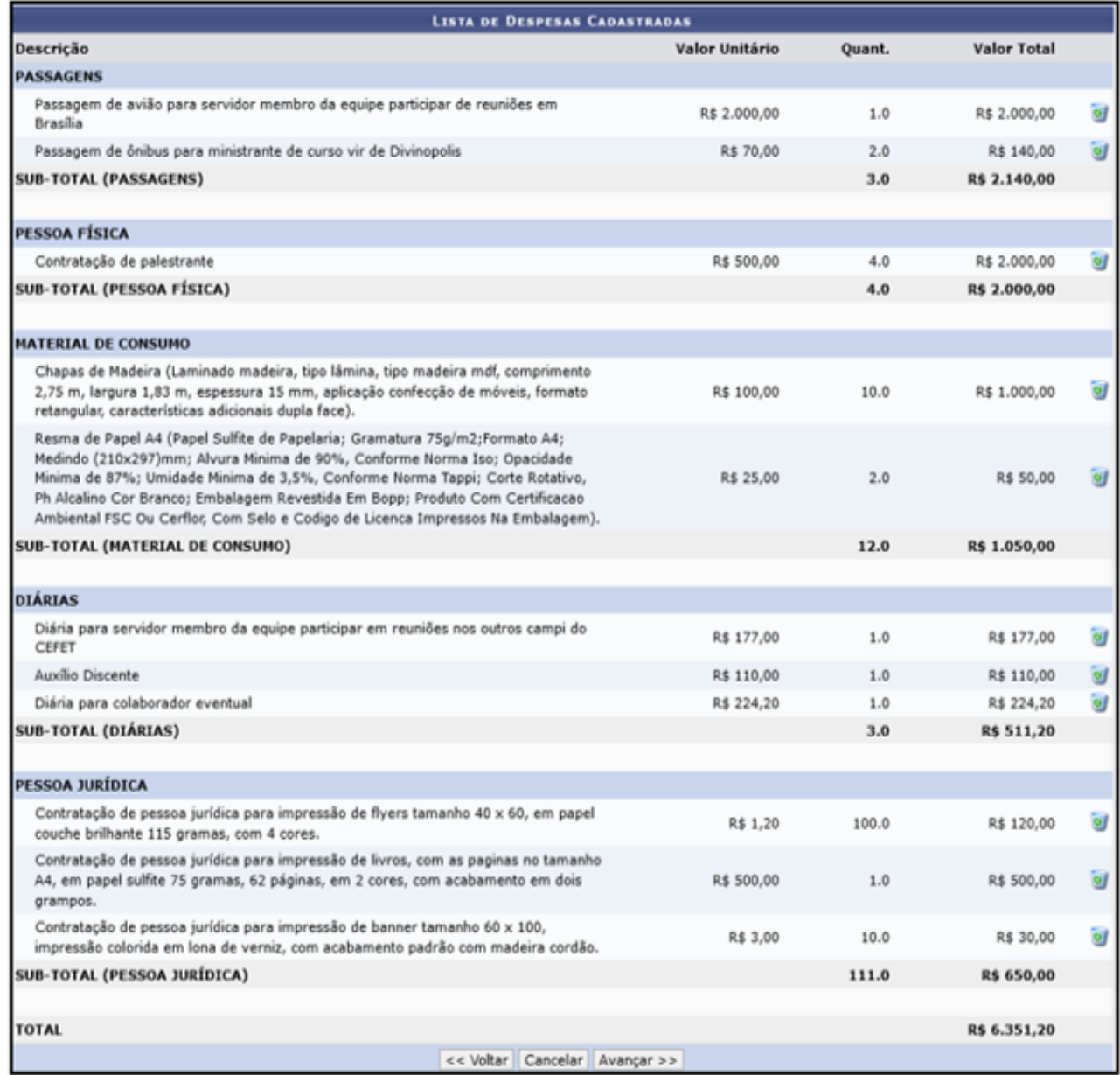

**Ponto de atenção!**

Observe na tela acima um exemplo de como os itens devem ser discriminados e detalhados.

Se necessário, cada despesa pode ser excluída clicando no botão: v

Finalize essa etapa, clicando no botão [Avançar>>] e siga as orientações da seção do "Orçamento Consolidado".

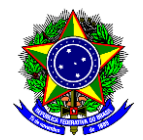

# <span id="page-30-0"></span>**9. ORÇAMENTO CONSOLIDADO**

Esta seção de "Orçamento Consolidado" deve-se ser preenchida **apenas** quando o financiamento da ação de extensão é proveniente do **Financiamento Interno** (Editais de Fomento da DEDC ou recursos provenientes da unidade proponente). Se a ação não for financiada (**Sem Financiamento**) ou se pretende receber **Financiamento Externo**, deixe os campos em branco e clique no botão [Avançar >>].

Nesta seção, o proponente informará a divisão da origem dos recursos informados na etapa anterior (orçamento detalhado). A interface traz uma descrição dos itens inseridos para cada uma das despesas: pessoa física, material de consumo, diárias, pessoa jurídica, passagens e equipamentos.

Nas situações em que há o **aporte financeiro da instituição mediante edital** (opção *Financiamento Interno* selecionada), cada natureza de despesas deverá ser informada **APENAS** na coluna CEFET-MG, tal como demonstrado na imagem abaixo:

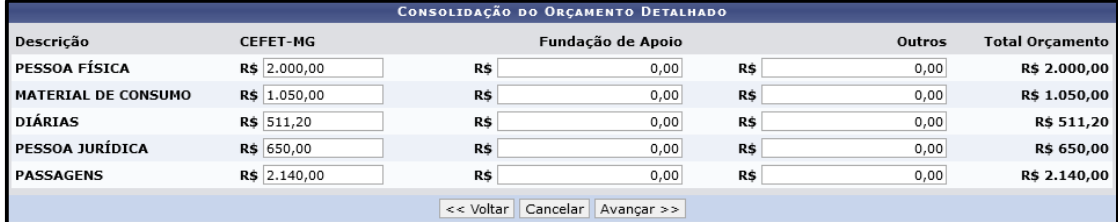

Salienta-se que a soma das origens de recurso para cada despesa (linha da tabela) deverá corresponder ao valor informado na etapa de orçamento detalhado e apresentado na coluna "total orçamento".

Finalize essa etapa, clicando no botão [Avançar>>].

**Ponto de atenção!** Está disponível na página "Guias", localizada no menu "Desenvolvimento Comunitário" do site da [DEDC,](https://www.dedc.cefetmg.br/) o guia "Utilização do Apoio Financeiro" que tem como objetivo orientar a elaboração das propostas de ação de extensão submetidas no âmbito dos editais de fomento da Diretoria de Extensão e Desenvolvimento Comunitário (DEDC), incluindo informações sobre os procedimentos para aquisição de materiais e contratação de serviços; para concessão de bolsas; e para solicitação de diárias e passagens.

# <span id="page-30-1"></span>**10. ANEXAR ARQUIVOS**

Nesta seção devem ser inseridos os documentos complementares, que eventualmente sejam necessários para a avaliação. Para isso, informe o nome do arquivo no campo "Descrição" e faça o *upload* clicando no botão [Procurar...] no campo "Arquivo". Conclua a operação no botão [ANEXAR ARQUIVO]:

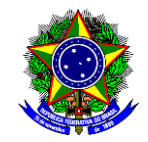

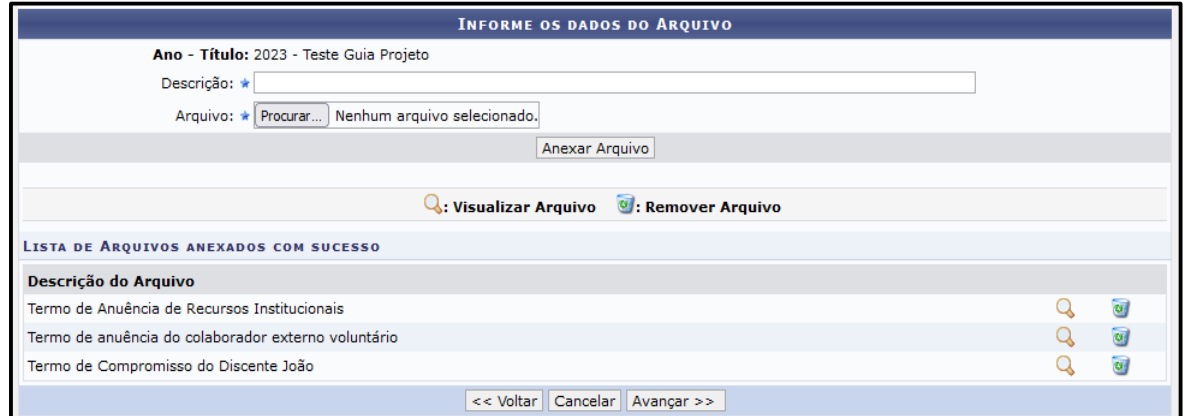

Finalize essa etapa, clicando no botão [Avançar>>].

**Ponto de atenção!** É neste momento que os documentos 1.2 a 1.11, relacionados no item 1 deste guia, deverão ser incluídos individualmente na submissão da proposta de extensão.

# <span id="page-31-0"></span>**11. ANEXAR FOTOS**

Nesta seção podem ser inseridas imagens, que eventualmente sejam necessárias para a avaliação. Para isso, informe o nome da imagem no campo "Descrição" e faça o *upload* clicando no botão [Procurar...] no campo "Arquivo de Foto". Conclua a operação no botão [ANEXAR FOTO]:

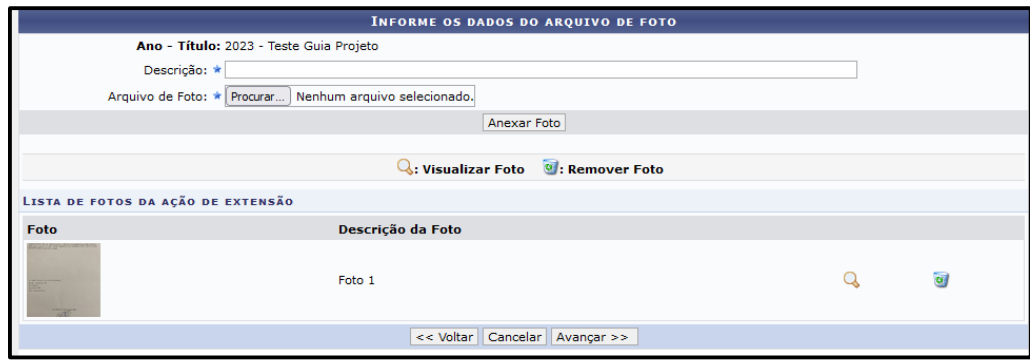

Finalize essa etapa, clicando no botão [Avançar>>].

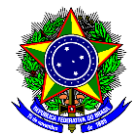

# <span id="page-32-0"></span>**12. RESUMO DA AÇÃO**

A última seção apresenta um resumo da proposta de ação de extensão em submissão. Verifique os dados informados e se estiver tudo correto, assinale a opção referente à declaração de veracidade das informações inseridas nessa etapa, em conformidade com as resoluções vigentes no CEFET-MG, conforme figura abaixo:

√ Declaro que assumo total responsabilidade pela veracidade das informações prestadas para a submissão da presente ação de extensão, bem como afirmo que a presente<br>proposta está em consonância com as resoluções vigentes n

Por fim, clique no botão [SUBMETER A APROVAÇÃO] para concluir a submissão, ou [GRAVAR (RASCUNHO)] para continuidade em um segundo momento.

# <span id="page-32-1"></span>**13. CONSIDERAÇÕES FINAIS**

Após a submissão da proposta de ação de extensão, ela deve ter seu mérito avaliado e aprovado em duas instâncias **previamente** a sua execução, a saber:

### a) **Setor de lotação do coordenador da proposta**:

O chefe do setor de lotação do coordenador da ação de extensão deve aprovar o mérito da proposta e a participação do referido coordenador, tal como explicado no guia "Aprovar mérito de proposta de ação de extensão e participação de servidor em equipe executora". Em suma, é necessário constituir uma "Comissão de Avaliação de Mérito da Proposta", composta por três servidores efetivos com formação e atuação na área correlata à ação de extensão e que **NÃO** são sejam membros integrantes da equipe da ação de extensão a ser avaliada. Esta Comissão deve elaborar um parecer de avaliação, tal como explicado no guia "Elaboração do parecer da Comissão de Avaliação em 1a instancia", a ser aprovado ou reprovado pelo chefe do setor de lotação do coordenador da proposta. Ambos os guias estão disponíveis na página "Guias", localizada no menu "Desenvolvimento Comunitário" do [site da DEDC.](https://www.dedc.cefetmg.br/)

### b) **Diretoria de Extensão e Desenvolvimento Comunitário (DEDC)**:

Somente após a aprovação do setor de lotação do coordenador da proposta e **do(s) chefe(s) do(s) setor(es)** de lotação de **todos** os outros membros da equipe, tal como explicado no guia "Aprovar participação do membro participante de ação de extensão", disponível na página "Guias", localizada no menu "Desenvolvimento Comunitário" do [site da DEDC,](https://www.dedc.cefetmg.br/) é que a proposta será enviada para análise em 2ª instância (DEDC), ou seja, a proposta permanecerá na 1ª instância, enquanto houver autorização de participação de membros pendente.

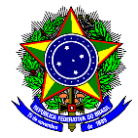

Salienta-se que é responsabilidade do coordenador da ação de extensão acompanhar o trâmite da proposta. A DEDC não se responsabiliza por eventuais atrasos decorrentes de pendências de autorizações e/ou avaliações de outros setores.

**Ponto de atenção!** Os cursos de pós-graduação Lato Sensu, as ações institucionais (propostas pela Diretoria Geral ou por Diretorias Especializadas), assim como as ações de natureza especial dispensam à análise de mérito. Em tempo informamos que está disponível no [site da DEDC,](https://www.dedc.cefetmg.br/) uma página com Perguntas [Frequentes,](https://www.dedc.cefetmg.br/faq-2/) sendo que no FAQ 4, há orientações detalhadas sobre o trâmite para avaliação de propostas de ação de extensão.

Após a aprovação do mérito da proposta pela DEDC, as ações poderão tramitar das seguintes maneiras:

- a) Se a ação tiver sido submetida em **fluxo contínuo sem financiamento** ou **em fluxo contínuo financiado pela unidade proponente**, assim que a DEDC aprovar o mérito da proposta, a ação terá seu *status* alterado para "EM EXECUÇÃO";
- b) Se a ação tiver sido submetida no **âmbito de edital da DEDC**, após divulgação do Resultado Final da seleção, o coordenador da ação deverá mudar o *status* da ação para "EM EXECUÇÃO", tal como explicado na seção 2 do Guia "Gerenciar ações de extensão", disponível na página "Guias", localizada no menu "Desenvolvimento Comunitário" do [site da DEDC;](https://www.dedc.cefetmg.br/)
- c) Se a ação previr a formalização de parceria institucional, tal como nas ações submetidas em **fluxo contínuo com financiamento externo**, é necessário a adoção de outros procedimentos administrativos, que se iniciam imediatamente após a aprovação do mérito da proposta pela DEDC por meio do cadastramento de um processo no SIPAC. Nestes casos, a ação entra "EM EXECUÇÃO" após a publicação do instrumento jurídico no Diário Oficial da União (DOU), sendo que o prazo mínimo de tramitação total é de 44 dias úteis.

**Ponto de atenção!** Na aula 2 do "Curso de Introdução à Extensão", disponível no site: [https://www.dedc.cefetmg.br/integracaodaextensao/,](https://www.dedc.cefetmg.br/integracaodaextensao/) é possível visualizar um esquema que demonstra os tipos de tramitação das propostas.

Uma vez "EM EXECUÇÃO", existem várias maneiras de gerenciar a ação de extensão e elencamos abaixo alguns guias que podem lhe auxiliar:

a) **Guia "Gerenciar ações de extensão"**: Traz informações sobre como consultar as ações; como colocar em execução as ações submetidas aos editais de fomento da DEDC; como alterar as atividades e anexar documentos e fotos;

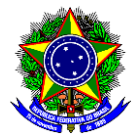

b) **Guia "Gestão dos participantes em curso ou evento de extensão":** Traz informações sobre como cadastrar/inscrever os participantes (público-alvo); como gerar lista de presença; como obter lista com dados dos participantes; como exportar os dados dos participantes; como enviar e-mail para todos os participantes; assim como emitir declaração e certificados dos participantes automaticamente pelo SIGAA; entre outras possibilidades;

**Ponto de atenção!** Em tempo informamos que está disponível no [site da DEDC,](https://www.dedc.cefetmg.br/) uma página com [Perguntas](https://www.dedc.cefetmg.br/faq-2/)  [Frequentes,](https://www.dedc.cefetmg.br/faq-2/) sendo que no FAQ 7, há orientações detalhadas sobre os procedimentos para cadastramento dos participantes.

c) **Guia "Emitir certificados e declarações de participação dos membros da equipe"**: Traz informações sobre a emissão de certificados e declarações de participação de membros da equipe nas ações de extensão;

**Ponto de atenção!** Em tempo informamos que está disponível no [site da DEDC,](https://www.dedc.cefetmg.br/) uma página com [Perguntas](https://www.dedc.cefetmg.br/faq-2/)  [Frequentes,](https://www.dedc.cefetmg.br/faq-2/) sendo que no FAQ 9, há orientações detalhadas sobre os procedimentos para emissão de certificados e declarações dos membros da equipe.

d) **Guia "Emitir certificados e declarações de participação de discente extensionista"**: Traz informações sobre a emissão de certificados e declarações de participação dos discentes nas ações de extensão;

**Ponto de atenção!** Em tempo informamos que está disponível no [site da DEDC,](https://www.dedc.cefetmg.br/) uma página com [Perguntas](https://www.dedc.cefetmg.br/faq-2/)  [Frequentes,](https://www.dedc.cefetmg.br/faq-2/) sendo que no FAQ 9, há orientações detalhadas sobre os procedimentos para emissão de certificados e declarações dos discentes.

e) **Guia "Termo de rescisão de bolsa de extensão"**: Traz informações sobre como cadastrar o termo de rescisão de bolsa de extensão.

**Ponto de atenção!** Em tempo informamos que está disponível no [site da DEDC,](https://www.dedc.cefetmg.br/) uma página com [Perguntas](https://www.dedc.cefetmg.br/faq-2/)  [Frequentes,](https://www.dedc.cefetmg.br/faq-2/) sendo que no FAQ 1, há orientações detalhadas sobre os procedimentos para finalização e/ou substituição de discentes bolsistas.

Após o encerramento da ação de extensão, existem alguns procedimentos que podem ser adotados e elencamos abaixo alguns guias que podem auxiliar:

a) **Guia "Elaborar relatório final"**: Traz informações sobre como gerenciar e preencher o relatório final da ação de extensão. Salienta-se que assim como a proposta de ação de extensão, o relatório final deve ser aprovado por duas instâncias. Infelizmente o SIGAA não sinaliza ao chefe do setor de lotação

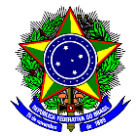

do coordenador da ação que há relatório pendente para análise. Dessa forma, recomenda-se que o coordenador da ação avise o chefe do seu setor de lotação que o relatório foi submetido e que deve ser analisado conforme orientações presentes no guia "Avaliar relatório final da ação de extensão";

b) **Guia "Analisar relatório de atividades do discente extensionista"**: Traz informações sobre como analisar o relatório final de atividades do discente.

Todos os guias e documentos citados estão disponíveis na página "Guias" ou na página "Documentos", localizada no menu "Desenvolvimento Comunitário" do [site da DEDC.](https://www.dedc.cefetmg.br/)

**atenção!**

**Ponto de**  Qualquer sugestão, críticas e comentários sobre este guia podem ser enviados para o email [dedc@cefetmg.br.](mailto:dedc@cefetmg.br)